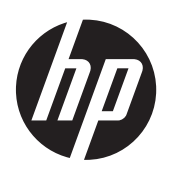

Microsoft® Windows Embedded Standard (WES) 2009 voor HP Thin **Clients** 

Handige naslaggids

© Copyright 2012 Hewlett-Packard Development Company, L.P.

Microsoft en Windows zijn in de Verenigde Staten gedeponeerde handelsmerken van Microsoft Corporation.

Adobe en Acrobat zijn handelsmerken van Adobe Systems Incorporated.

Alle hierin vermelde informatie kan zonder voorafgaande kennisgeving worden gewijzigd.

De garantie voor HP-producten en -services is vastgelegd in de garantieverklaringen bij de betreffende producten. Niets in dit document mag worden opgevat als aanvullende garantiebepaling. HP kan niet aansprakelijk worden gehouden voor technische of redactionele fouten of omissies in de verklaringen.

De informatie in deze publicatie is auteursrechtelijk beschermd. Niets uit deze publicatie mag worden gekopieerd, vermenigvuldigd of vertaald in een andere taal zonder voorafgaande schriftelijke toestemming van Hewlett-Packard Company.

Derde editie: december 2012

Eerste editie: november 2009

Artikelnummer: 597495-333

## **Over dit boek**

Deze naslaggids vormt een aanvulling op de standaarddocumenten voor WES 2009 van Microsoft Corporation. In dit document worden de verschillen, verbeteringen en extra functies beschreven van de meest recente installatiekopie van HP.

A **WAARSCHUWING!** Als u de aanwijzingen na dit kopje niet opvolgt, kan dit leiden tot lichamelijk letsel of levensgevaar.

A **VOORZICHTIG:** Als u de aanwijzingen na dit kopje niet opvolgt, kan dit leiden tot beschadiging van de apparatuur of verlies van gegevens.

**PMERKING:** Tekst die op deze manier is opgemaakt, bevat belangrijke extra informatie.

# Inhoudsopgave

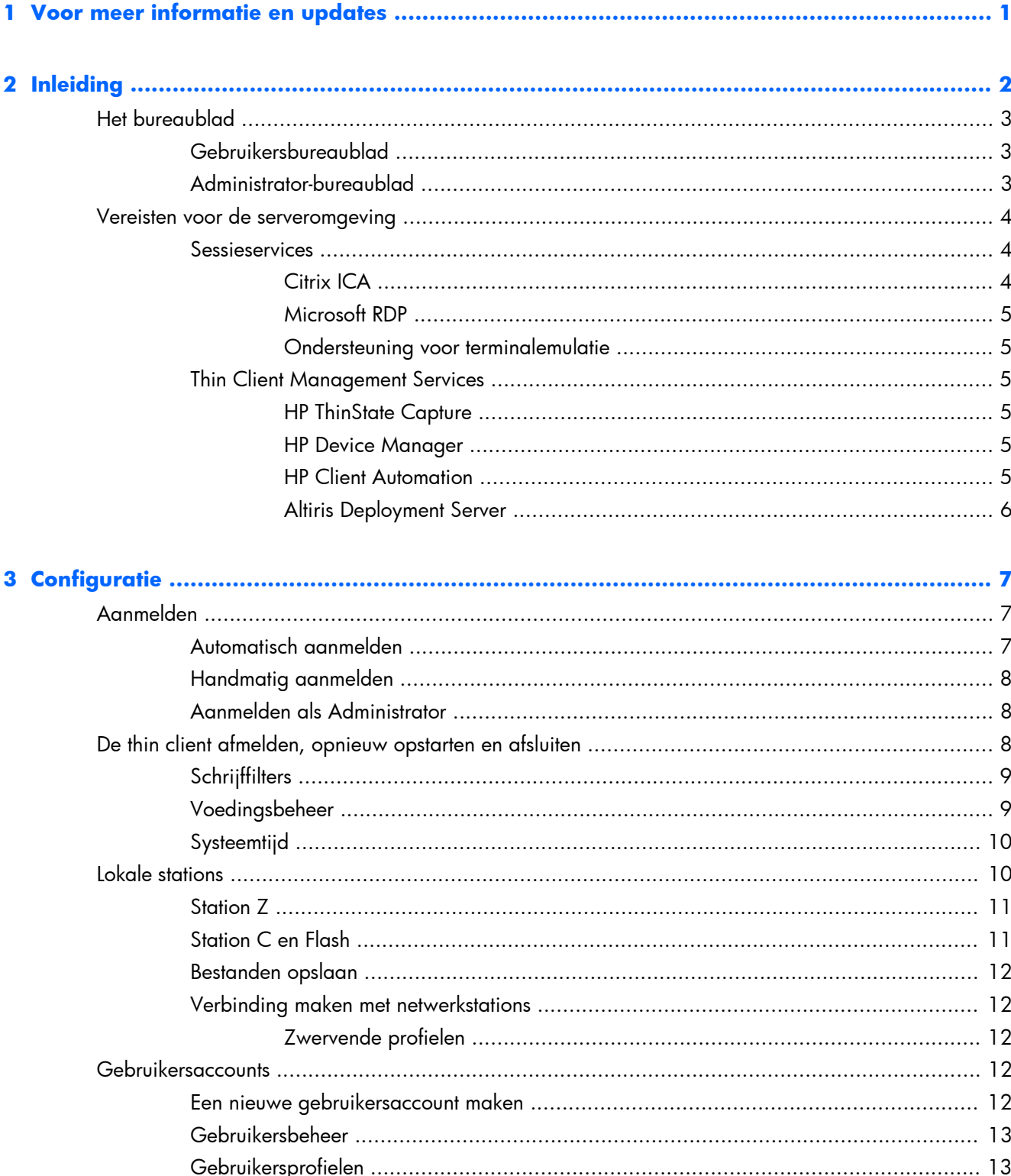

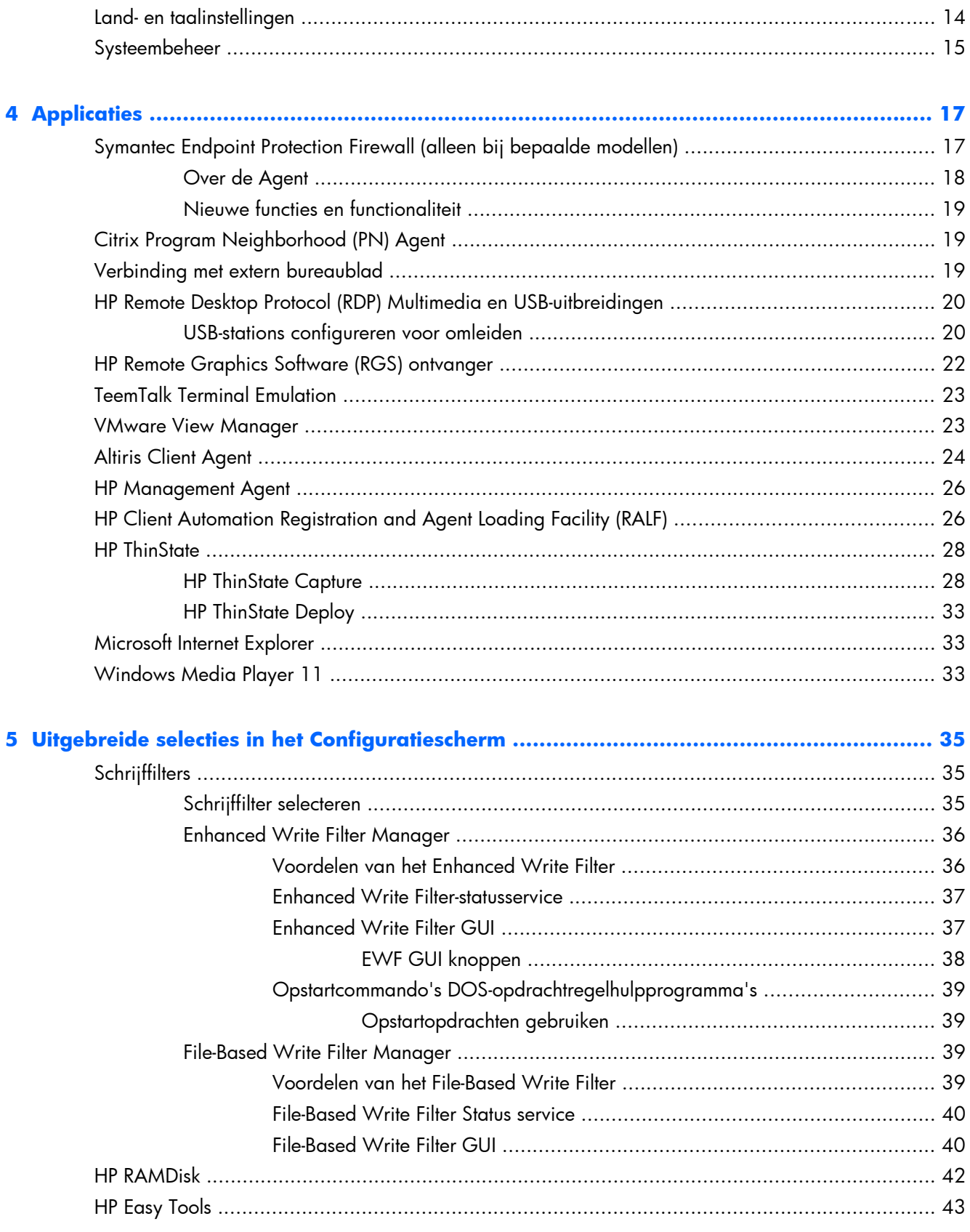

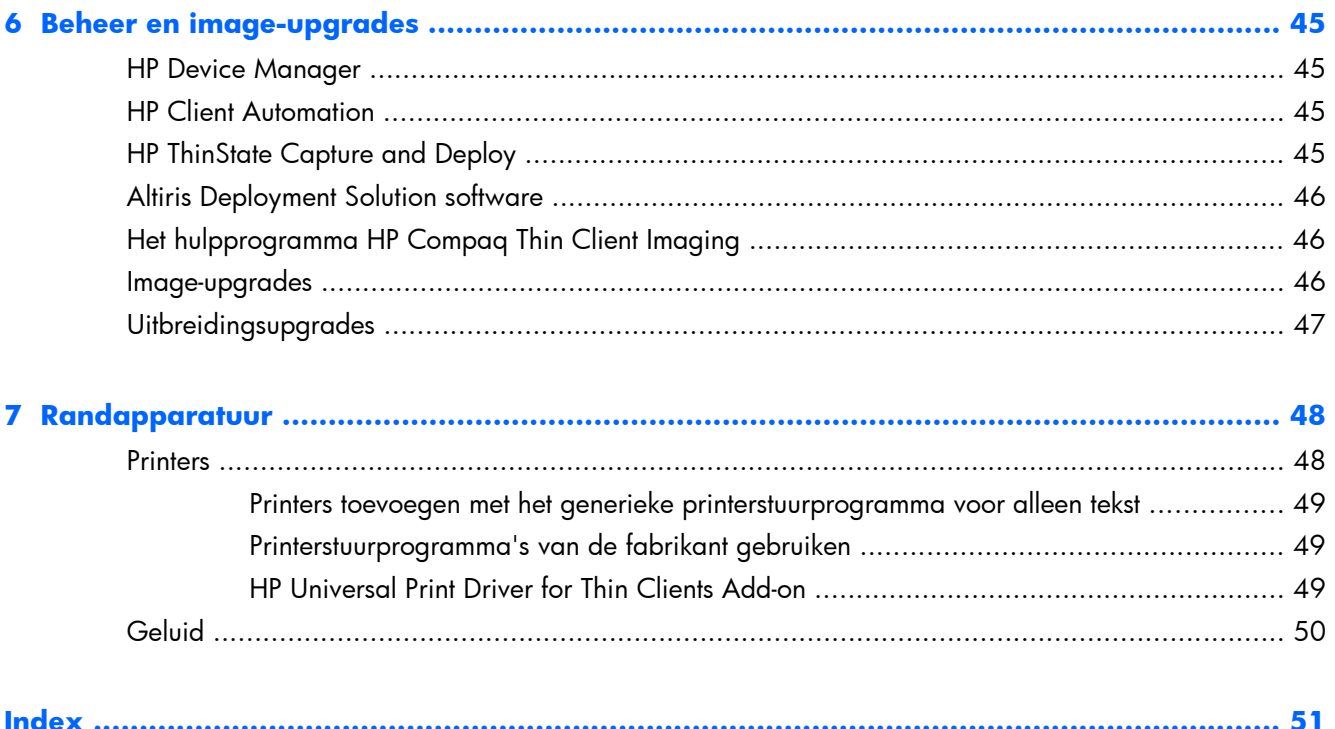

# <span id="page-8-0"></span>**1 Voor meer informatie en updates**

HP biedt uitbreidingsmodules, Microsoft® Quick Fix Engineering updates (QFEs), regelmatige updates en uitbreidingsmodules voor thin client-images. Raadpleeg altijd eerst de website van HP-ondersteuning <http://www.hp.com/support> voor updates en uitbreidingsmodules die van toepassing zijn op de versie van uw image. Selecteer uw land of regio op de kaart, klik op **Support & Drivers** (Ondersteuning en stuurprogramma's) en selecteer **Download drivers and software (and firmware)** (Stuurprogramma's en software downloaden). Typ het model van uw thin client in het veld en klik op Enter.

Bezoek de HP website voor belangrijke documentatie met specifieke informatie over uw imageversie op <http://www.hp.com/support>. Selecteer uw land op de kaart en klik vervolgens op **Bekijk supportinformatie of los een probleem op**. Typ het model van uw thin client in het veld en klik op Enter.

# <span id="page-9-0"></span>**2 Inleiding**

Op WES 2009 gebaseerde HP thin client-modellen maken gebruik van het besturingssysteem Windows Embedded Standard 2009 (WES 2009). Deze naslaggids biedt informatie over de laatste WES 2009 image. Deze thin clients zijn dankzij hun flexibiliteit, connectiviteit, beveiliging, multimedia en mogelijkheden voor randapparaten ideaal voor de meeste zakelijke mainstreamtoepassingen:

- **Flexibel** 
	- Ondersteuning voor Win32®-toepassingen.
	- Uitgebreide ondersteuning voor randapparaten.
- Verbinding
	- Citrix XenApp plug-in voor hosted applicaties
	- Remote Desktop Protocol (RDP)
	- VMware View client
	- HP Remote Graphics Software (RGS)
	- HP TeemTalk
- Gebruikersinterface die lijkt op Windows XP Professional
- Verbeterde beveiliging.
	- Symantec EndPoint Protection Firewall (alleen bij bepaalde modellen)
	- Microsoft Firewall (invoegtoepassing)
	- Vergrendeld, beveiligd flash-station.
- **Multimedia** 
	- Windows Media® Player
	- Windows Musical Instrument Digital Interface (MIDI) (Invoegtoepassing)
- Surfen op internet.
	- Windows Internet Explorer®
	- Adobe Acrobat® (invoegtoepassing)
- Uitgebreide ondersteuning voor meertalige gebruikersinterface: Engels, Frans, Duits, Spaans, Nederlands, Noors, Traditioneel Chinees, Vereenvoudigd Chinees, Koreaans en Japans.

HP levert deze client "kant-en-klaar" voor gebruik in de meest algemene gebruikersomgevingen. Via Programma's toevoegen/verwijderen of het configuratiescherm HP Easy Tools of de invoegtoepassingen van de HP-ondersteuningswebsite kunt u functies toevoegen of verwijderen en deze aan uw eigen behoeften aanpassen.

Deze naslaggids bevat een inleiding in de functies van deze client die niet in het standaard WES 2009 besturingssysteem aanwezig zijn.

<span id="page-10-0"></span>Normaliter wordt een terminal lokaal geconfigureerd en vervolgens als sjabloon voor andere terminals gebruikt, die geconfigureerd worden met lokale beheerprogramma's of beheerprogramma's op afstand.

# **Het bureaublad**

In dit gedeelte krijgt u een algemeen overzicht van de bureaubladfuncties en -voorzieningen voor WES 2009 en XPe-gebruikers en -beheerders.

## **Gebruikersbureaublad**

Het bureaublad dat wordt weergegeven wanneer u als gebruiker bent aangemeld, is een standaard WES 2009 of XPe-bureaublad, maar alleen de pictogrammen van Microsoft RDP en Internet Explorer worden weergegeven. Deze selecties zijn ook beschikbaar via het menu Start. U kunt de terminalemulatortoepassing (HP TeemTalk) openen via **Start** > **Programs** (Programma's) > **Hewlett-Packard**.

**CPMERKING:** Koppelingen naar externe, via Citrix gepubliceerde toepassingen kunnen ook worden geconfigureerd zodat ze in het menu Start worden opgenomen en/of worden weergegeven als pictogrammen op het bureaublad. Raadpleeg de Citrix-documentatie voor informatie en instructies.

Voor meer informatie over de functionaliteit van de standaarditems op het WES 2009 bureaublad en in het menu Start raadpleegt u de betreffende Microsoft-documentatie:

Ga voor informatie over Citrix XenApp naar [http://www.citrix.com.](http://www.citrix.com)

**OPMERKING:** Het Configuratiescherm, dat u opent door op **Start** > **Configuratiescherm** te klikken, geeft u toegang tot een beperkte reeks resources waarmee u de gebruikersvoorkeuren kunt wijzigen. U moet zich aanmelden als administrator om toegang te krijgen tot de uitgebreide reeks opties en hulpprogramma's van het Configuratiescherm.

Wanneer u met de rechtermuisknop op de achtergrond van het gebruikersbureaublad klikt, wordt er geen pop-upmenu in de standaard Windows-configuratie geopend.

## **Administrator-bureaublad**

Het bureaublad dat wordt weergegeven wanneer u als administrator bent aangemeld, is het standaardbureaublad van Windows XP. De volgende pictogrammen zijn aanwezig in het menu Start en op het administrator-bureaublad:

- Microsoft RDP
- Internet Explorer

<span id="page-11-0"></span>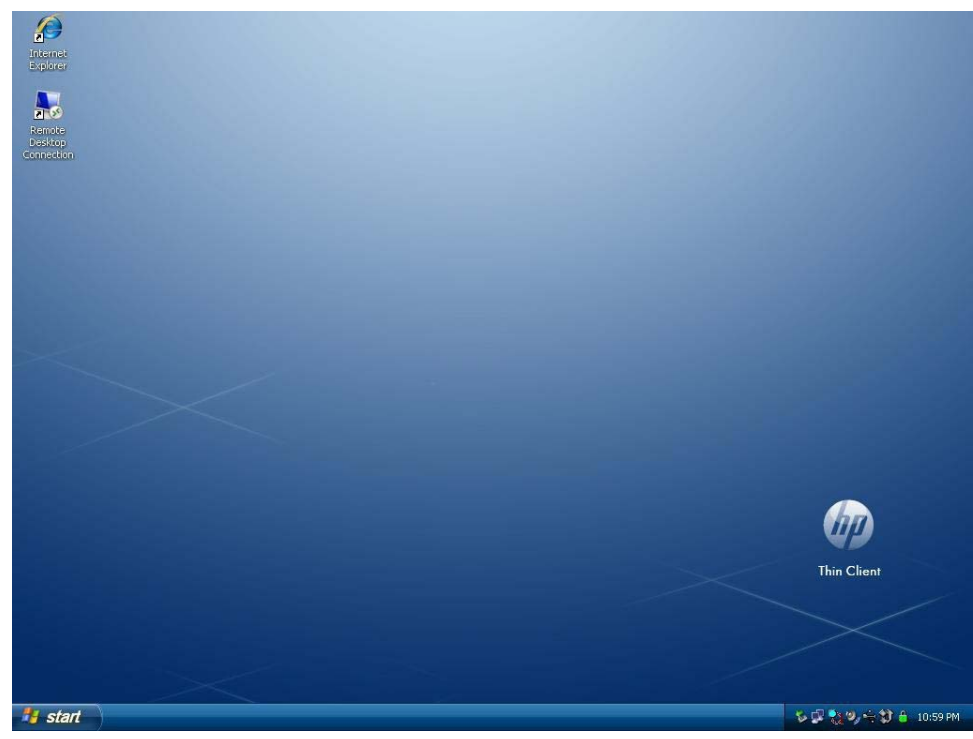

**OPMERKING:** Wanneer u met de rechtermuisknop op de achtergrond van het administratorbureaublad klikt, wordt een pop-upmenu geopend.

Citrix Program Neighborhood en HP Easy Config waren op oudere versies van de image op het bureaublad beschikbaar.

# **Vereisten voor de serveromgeving**

HP thin clients gebruiken een verscheidenheid aan services die via een netwerk worden benaderd. Deze services omvatten sessie- en productondersteuningsservices, en standaardnetwerkservices zoals DHCP en DNS. Thin clients hebben de volgende:

- Sessieservices
- Supportservices

## **Sessieservices**

Voor het netwerk waarmee uw thin client is verbonden, zijn de volgende sessieservices nodig:

- Citrix ICA
- Microsoft RDP
- Ondersteuning voor terminalemulatie

### **Citrix ICA**

U kunt Citrix Independent Computing Architecture (ICA) beschikbaar stellen op het netwerk met Presentation Server en/of XenApp voor de Microsoft Windows 2000/2003/2008 Server-familie.

### <span id="page-12-0"></span>**Microsoft RDP**

De toepassing Terminal Services Client op de thin client benadert Microsoft Terminal Services. U kunt Microsoft RDP beschikbaar stellen op het netwerk door een van de volgende services te gebruiken:

- Microsoft Windows 2000/2003/2008 Server waarop Terminal Services is geïnstalleerd
- Microsoft Windows Server 2000/2003/2008

**OPMERKING:** Als er een Windows 2000/2003/2008-server voor deze beide sessieservices (ICA en RDP) wordt gebruikt, moet zich op het netwerk tevens een TSCAL-server (Terminal Services Client Access Licenses) bevinden. Client Access Licenses stellen clients in staat om terminal-, bestands-, afdruken andere netwerkservices van Windows 2000/2003/2008 Server te gebruiken. De server verleent tijdelijke licenties (aan afzonderlijke apparaten) die 90 dagen geldig zijn. Na deze periode moet u TSCAL's aanschaffen en deze op de TSCAL-server installeren. Zonder tijdelijke of permanente licentie kunt u geen verbinding maken.

Raadpleeg voor extra informatie over Microsoft Terminal Services de website van Microsoft op [http://technet.microsoft.com/en-us/windowsserver/default.aspx.](http://technet.microsoft.com/en-us/windowsserver/default.aspx)

### **Ondersteuning voor terminalemulatie**

Alle thin client-modellen die op WES 2009 zijn gebaseerd, bevatten de terminalemulatorsoftware (HP TeemTalk) om het gebruik van computers op oudere platforms te ondersteunen. De software voor terminalemulatie gebruikt het Telnet-protocol om met het platform te communiceren.

## **Thin Client Management Services**

HP heeft een uitgebreide reeks beheeroplossingen voor al uw wensen. Op deze manier kunt u de oplossingen kiezen die in uw omgeving het beste voldoen.

#### **HP ThinState Capture**

Met HP ThinState Capture kunt u een software-image tussen verschillende clients van hetzelfde type klonen en gebruiken met behulp van een USB-station-key.

### **HP Device Manager**

HP Device Manager is een thin client-beheersoftwaretoepassing voor ondernemingen warmee klanten hun thin client-activa op afstand kunnen bekijken en thin clients kunnen aanpassen aan de bedrijfseisen. Het is een robuust programma dat toch eenvoudig te installeren en te gebruiken is. HP Device Manager stelt u in staat duizenden aparte apparaten vanuit een central locatie te traceren, te configureren, bij te werken, te klonen en te beheren. HP Device Manager-agents zijn in de meeste HP thin clients inbegrepen.

### **HP Client Automation**

HP Client Automation is een toonaangevend product voor apparaatbeheer in de industrie en maakt deel uit van een grotere Business Service Automation-oplossing voor omgevingsbeheer. Met HP Client Automation kunt u eenvoudige thin client-installaties of zeer complexe IT-omgevingen beheren die een combinatie van thin clients, pc's, blades, servers en andere algemene op computers gebaseerde

resources bevatten. HP Client Automation-agents werken met alle HP thin clients. Ga voor meer informatie over HP Client Automation naar de HP-website op [http://www.hp.com/go/easydeploy.](http://www.hp.com/go/easydeploy)

## <span id="page-13-0"></span>**Altiris Deployment Server**

HP is nog altijd partner met Altiris voor het beheer van HP thin clients. Altiris Deployment Solution is een toonaangevend programma voor snelle installatie en continu beheer van thin clients in uw organisatie.

Voor extra informatie over de Altiris Deployment Solution bezoekt u de website van Altiris op <http://www.altiris.com/Support/Documentation.aspx>en raadpleegt u de *Altiris Deployment Solution User Guide*.

# <span id="page-14-0"></span>**3 Configuratie**

# **Aanmelden**

U kunt u bij uw thin client automatisch of handmatig aanmelden.

## **Automatisch aanmelden**

Standaard vindt er voor de op WES 2009 gebaseerde thin client een automatische aanmelding op de vergrendelde gebruikersaccount plaats. De administrator kan HP Windows Logon Configuration Manager in het Configuratiescherm gebruiken om automatische aanmelding in of uit te schakelen, en de gebruikersnaam, het wachtwoord en het domein voor automatische aanmelding te wijzigen. De eigenschappen voor automatische aanmelding kunnen alleen met een administratorsaccount worden gewijzigd.

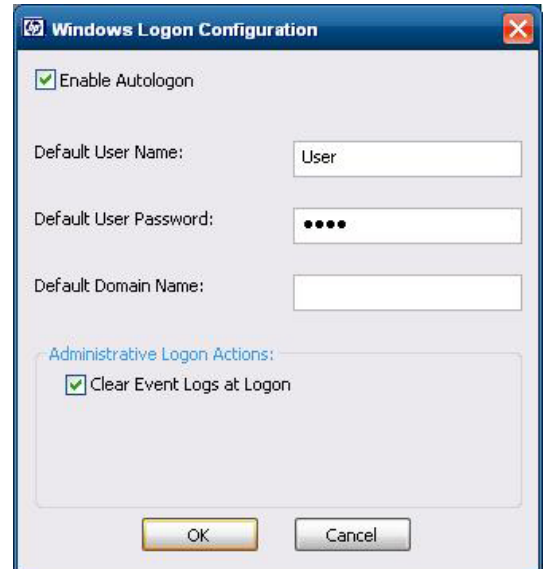

**OPMERKING:** Om wijzigingen op te slaan moet u de juiste actie uitvoeren, afhankelijk van het gebruikte schrijffilter. Raadpleeg [Schrijffilters op pagina 35](#page-42-0) voor uitgebreide instructies.

Wanneer u automatische aanmelding inschakelt, wordt het dialoogvenster Aanmelden bij Windows overgeslagen. Als u zich wilt aanmelden als een andere gebruiker wanneer automatische aanmelding is ingeschakeld, houdt u Shift ingedrukt en klikt u op **Start** > **Afsluiten** > **Afmelden**. Vervolgens wordt het dialoogvenster **Aanmelden bij Windows** weergegeven en kunt u de aanmeldingsgegevens typen.

## <span id="page-15-0"></span>**Handmatig aanmelden**

Wanneer u automatische aanmelding uitschakelt, wordt het dialoogvenster **Aanmelden bij Windows** weergegeven. Typ de aanmeldingsgegevens in de tekstvakken **Gebruikersnaam** en **Wachtwoord**. Let op:

- Voor een gebruikersaccount zijn de gebruikersnaam en het wachtwoord standaard beide **User**.
- Voor een Administrator-account zijn de gebruikersnaam en het wachtwoord standaard beide **Administrator**.
- Uit veiligheidsoverwegingen raadt HP u aan de standaardwaarden van de wachtwoorden te wijzigen. Een administrator kan wachtwoorden wijzigen door op Ctrl+Alt+Delete te drukken om het dialoogvenster **Windows-beveiliging** te openen en **Wachtwoord wijzigen** te selecteren. U kunt het wachtwoord niet wijzigen, wanneer u als een gebruiker bent aangemeld.
- Wachtwoorden zijn hoofdlettergevoelig, gebruikersnamen niet.
- De beheerder kan extra gebruikersaccounts maken met het hulpprogramma **User Manager** (Gebruikersbeheer) in het onderdeel **Administrative Tools** (Systeembeheer) van het Configuratiescherm. Vanwege het beperkte lokale geheugen moet u echter het aantal extra gebruikers tot een minimum beperken. Zie [Gebruikersaccounts op pagina 12](#page-19-0) voor meer informatie.

## **Aanmelden als Administrator**

U meldt u als volgt aan als Administrator, ongeacht de status van de thin client-gebruikersmodus:

**▲** Houd de Shift-toets ingedrukt en klik op **Start** > **Shut Down** (Afsluiten). Houd de Shift-toets nog altijd ingedrukt en selecteer in het dialoogvenster **Shut Down** (Afsluiten) de optie **Log Off** (Afmelden). Klik vervolgens op **OK**.

Het scherm voor Administrator-aanmelding wordt weergegeven.

**CPMERKING:** De standaardgebruikersnaam en het standaardwachtwoord voor de Administratoraccount zijn **Administrator**. De standaardgebruikersnaam en het standaardwachtwoord voor de gebruikersaccount zijn **User**.

U kunt HP Windows Logon Configuration Manager gebruiken om de standaardaanmeldingsnaam van de gebruiker permanent te wijzigen. Alleen de beheerder heeft toegang tot deze toepassing, die zich in het Configuratiescherm bevindt.

# **De thin client afmelden, opnieuw opstarten en afsluiten**

Als u de thin client opnieuw wilt opstarten, afsluiten of afmelden, klikt u op **Start** > **Afsluiten**. Selecteer in het dialoogvenster **Afsluiten** de gewenste actie en klik vervolgens op **OK**.

<span id="page-16-0"></span>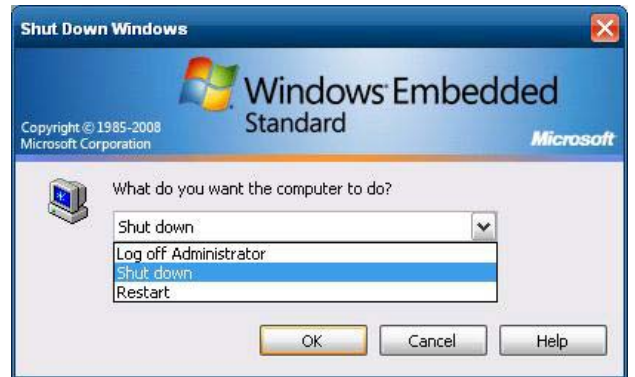

**OPMERKING:** U kunt de thin client tevens afmelden of afsluiten met het dialoogvenster Windowsbeveiliging. Druk op Ctrl+Alt+Delete om het dialoogvenster te openen.

Als automatische aanmelding is ingeschakeld, meldt de thin client onmiddellijk de vooraf gedefinieerde gebruikersaccount die is ingesteld in Windows Login Configuration af, wanneer u zich afmeldt (zonder af te sluiten). Voor instructies over het aanmelden als een andere gebruiker raadpleegt u [Aanmelden](#page-14-0) [op pagina 7.](#page-14-0)

De volgende hulpprogramma's worden beïnvloed door het afmelden, opnieuw opstarten of afsluiten van de thin client:

- Schrijffilters op pagina 9
- Voedingsbeheer op pagina 9
- [Systeemtijd op pagina 10](#page-17-0)

## **Schrijffilters**

Zie [Enhanced Write Filter Manager op pagina 36](#page-43-0) en [File-Based Write Filter Manager](#page-46-0)

[op pagina 39](#page-46-0) voor meer informatie. Als u wijzigingen in de configuratie-instellingen van het systeem wilt opslaan, moet u het schrijffilter uitschakelen, of de -commit opdracht uitvoeren, afhankelijk van het gebruikte schrijffilter. Anders gaan de nieuwe instellingen verloren, wanneer de thin client wordt afgesloten of opnieuw wordt opgestart. Schakel het schrijffilter in, wanneer u geen permanente wijzigingen meer wenst te maken.

De inhoud van de schrijffiltercache gaat niet verloren wanneer u zich afmeldt en weer aanmeldt (als dezelfde of als een andere gebruiker). U kunt de schrijffiltercache uitschakelen nadat u zich opnieuw hebt aangemeld; de wijzigingen blijven bewaard.

Alleen de beheerder kan het schrijffilter uitschakelen.

## **Voedingsbeheer**

Met "Monitor Saver" wordt het videosignaal naar het beeldscherm uitgeschakeld na de opgegeven inactieve tijd zodat het beeldscherm kan overgaan naar de spaarstand. De parameters van deze modus vindt u door met de rechtermuisknop op de bureaubladachtergrond te klikken en **Properties** (Eigenschappen) > **Screen Saver** (Schermbeveiliging) > **Power** (Energie) te selecteren.

<span id="page-17-0"></span>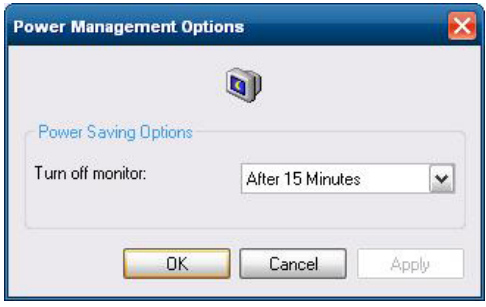

## **Systeemtijd**

U kunt de lokale tijd handmatig instellen, of deze automatisch instellen voor synchronisatie van de thin client-klok met een tijdserver op een vastgesteld tijdstip.

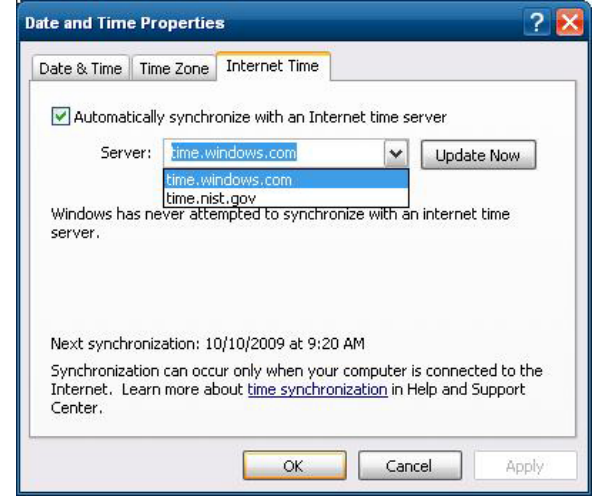

**OPMERKING:** Op sommige oudere images wordt de Windows Time service standaard **beëindigd**. U kunt de service starten via het onderdeel Systeembeheer in het Configuratiescherm. U wilt mogelijk de service starten en de correcte tijd behouden omdat sommige toepassingen mogelijk de lokale tijd van de thin client nodig hebben. Als u het dialoogvenster Eigenschappen voor datum en tijd wilt openen, klikt u in de taakbalk op de tijd of dubbelklikt u in het Configuratiescherm op het pictogram **Datum en tijd**.

# **Lokale stations**

In de volgende secties worden de lokale stations van de thin client beschreven.

<span id="page-18-0"></span>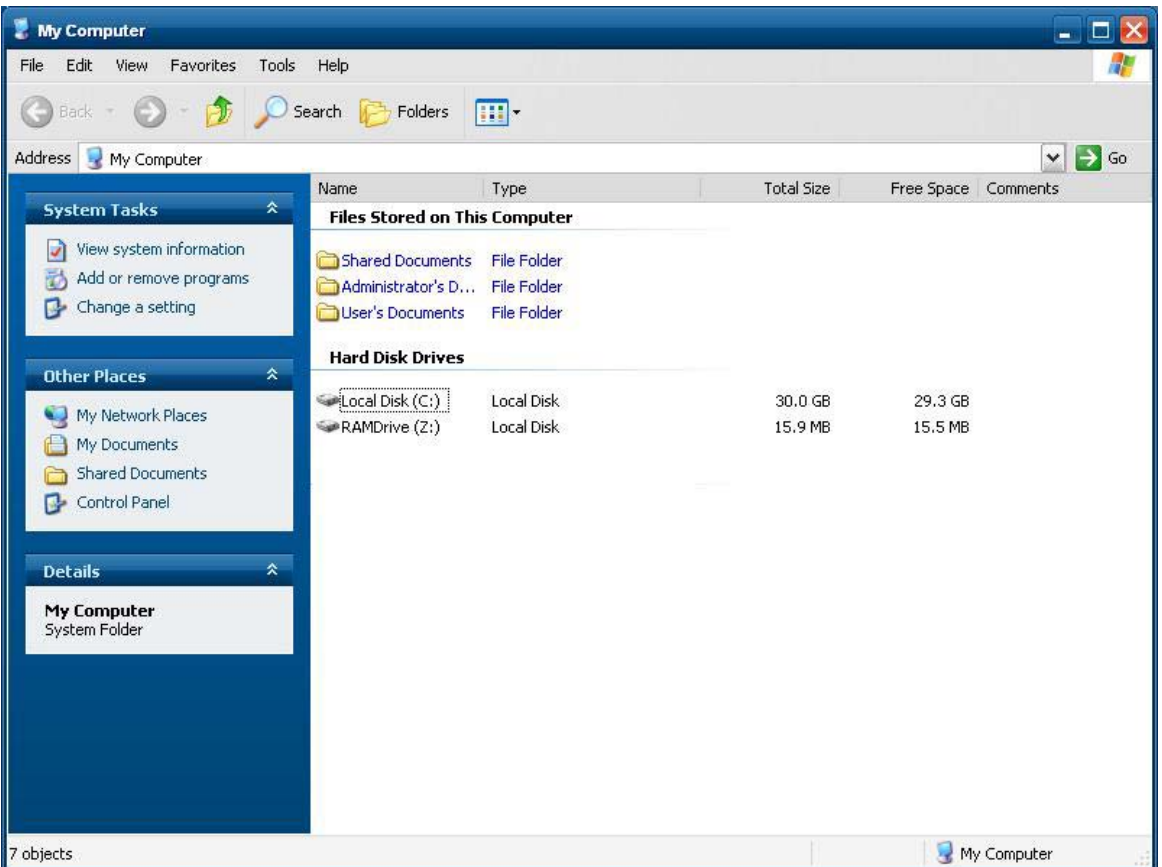

## **Station Z**

Station Z is het vluchtige onboard-geheugen (MS-RAMDRIVE) op het logische board van de thin client. Aangezien station Z vluchtig geheugen is, raadt HP u aan dit station niet gebruiken om de gegevens op te slaan die u wilt behouden. Zie [HP RAMDisk op pagina 42](#page-49-0) voor instructies over het configureren van RAMDisk. Zie [Zwervende profielen op pagina 12](#page-19-0) voor informatie over het gebruik van station Z voor zwervende profielen.

## **Station C en Flash**

Station C bevindt zich in het onboard flash-geheugen. HP raadt aan meer dan 15 MB aan beschikbare vrije ruimte op station C te reserveren.

**VOORZICHTIG:** Als de beschikbare vrije ruimte van het flash-geheugen minder dan 15 MB bedraagt, wordt de thin client instabiel.

Er wordt door de thin client een schrijffilter gebruikt voor beveiliging en om overmatige schrijfactiviteit van het flash-geheugen te voorkomen. Wijzigingen in de thin client-configuratie gaan verloren, als de thin client herstart wordt, tenzij het schrijffilter uitgeschakeld is of een -commit opdracht wordt uitgevoerd, afhankelijk van het gebruikte schrijffilter. Zie de onderwerpen over het schrijffilter in [Schrijffilters op pagina 35](#page-42-0) voor instructies over het uitschakelen van de cache. Zie [Enhanced Write](#page-43-0) [Filter Manager op pagina 36](#page-43-0) en [File-Based Write Filter Manager op pagina 39](#page-46-0) voor meer informatie. Schakel het schrijffilter in wanneer u geen permanente wijzigingen meer wenst.

## <span id="page-19-0"></span>**Bestanden opslaan**

A **VOORZICHTIG:** De thin client gebruikt een ingesloten besturingssysteem met een vaste hoeveelheid flash-geheugen. HP raadt u aan bestanden die u wilt behouden, op te slaan op een server in plaats van op uw thin client. Wees voorzichtig met toepassingsinstellingen die naar station C schrijven, omdat dit station zich in het flash-geheugen bevindt (veel toepassingen schrijven standaard cachebestanden naar station C op het lokale systeem). Als u naar een lokaal station moet schrijven, verandert u de toepassingsinstellingen om station Z te gebruiken. Als u het schrijven naar station C tot een minimum wilt beperken, werkt u de configuratie-instellingen bij zoals in Gebruikersaccounts op pagina 12 wordt beschreven.

## **Verbinding maken met netwerkstations**

U kunt verbinding maken met netwerkstations wanneer u zich aanmeldt als Administrator.

De verbindingen behouden nadat de thin client opnieuw is opgestart:

**1.** Schakel de schrijffiltercache uit tijdens de opstartsessie of geef de opdracht -commit op.

#### **2.** Selecteer **Opnieuw verbinding maken bij aanmelden**.

Aangezien een gebruiker de schrijffiltercache niet kan uitschakelen, kunt u de verbindingen behouden door de gebruiker af te melden (niet afsluiten of opnieuw opstarten) en u aan te melden als Administrator, en vervolgens het schrijffilter uit te schakelen.

U kunt ook de basismap op de externe computer toewijzen met behulp van een hulpprogramma voor gebruikersbeheer.

## **Zwervende profielen**

Schrijf zwervende profielen naar station C. De profielen moeten een beperkte grootte hebben en blijven niet bewaard nadat de thin client opnieuw is opgestart.

**OPMERKING:** Er moet voor het gebruiken en downloaden van zwervende profielen voldoende ruimte in het flash-geheugen aanwezig zijn. In sommige gevallen is het nodig om softwareonderdelen te verwijderen om ruimte vrij te maken voor zwervende profielen.

# **Gebruikersaccounts**

In deze sectie wordt uitgelegd hoe u een nieuwe gebruikersaccount en een gebruikersprofiel maakt.

## **Een nieuwe gebruikersaccount maken**

U moet u aanmelden als Administrator om lokaal of op afstand gebruikersaccounts te maken. Vanwege het beperkte flash-geheugen/de beperkte schijfruimte moet u het aantal extra gebruikers tot een minimum beperken.

Gebruik het hulpprogramma Gebruikersbeheer om nieuwe gebruikersaccounts te maken. Klik op **Control Panel** (Configuratiescherm) > **Administrative Tools** (Systeembeheer) om dit hulpprogramma te openen.

## <span id="page-20-0"></span>**Gebruikersbeheer**

Gebruikersbeheer is een hulpprogramma waarmee beheerders gebruikersaccounts kunnen maken, verwijderen en onderhouden.

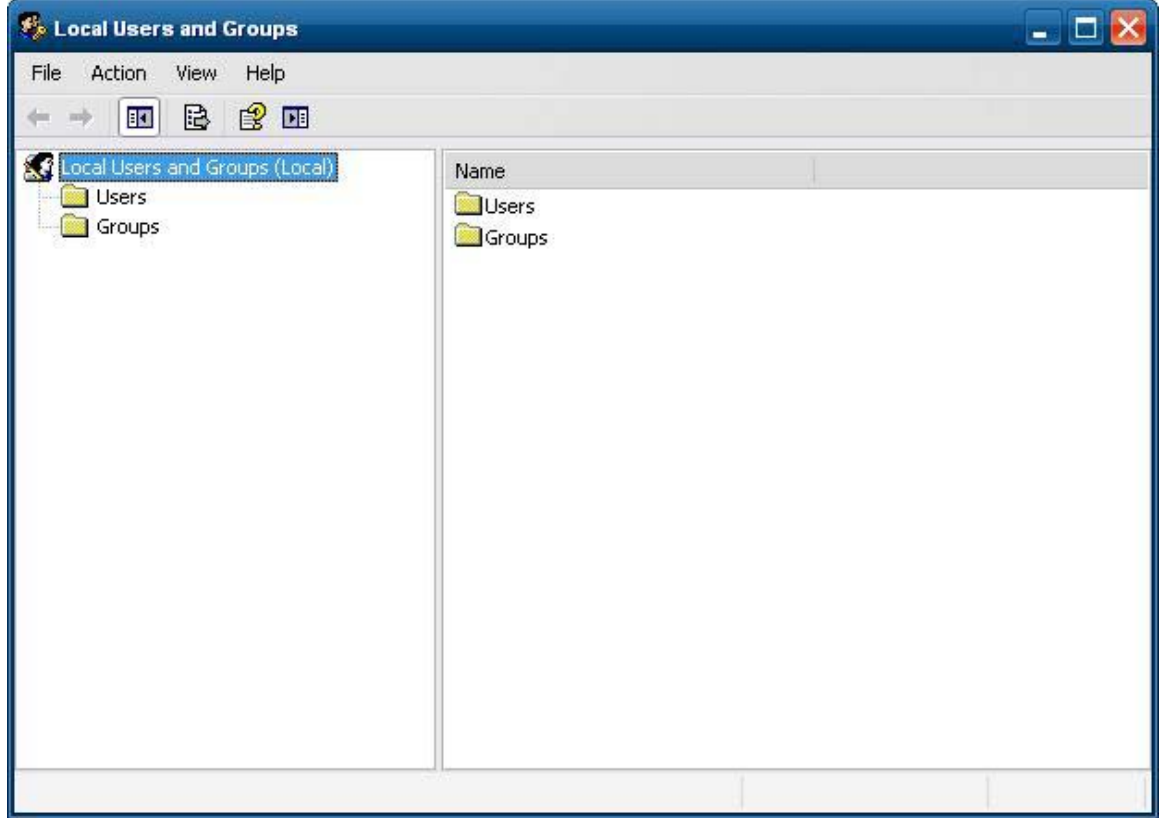

## **Gebruikersprofielen**

Voor het maken een nieuw gebruikersprofiel wordt het profielsjabloon voor de standaardgebruiker gebruikt. Deze sjabloon bevat regels die overeenkomen met de fabrieksinstellingen voor de administrator. Deze nieuwe account wordt standaard ingesteld als lid van de lokale gebruikersgroep. Als de standaardgebruikersprofielinstellingen worden gewijzigd ten opzichte van de fabrieksinstellingen, worden deze gewijzigde instellingen automatisch toegepast op het nieuwe gebruikersprofiel - lokaal dan wel voor het hele domein. Lokale accounts of in de cache opgeslagen domeinaccounts waarmee op dit apparaat werd aangemeld voordat wijzigingen zijn aangebracht in het standaardgebruikersprofiel, worden hierdoor niet gewijzigd. Alleen accounts waarmee wordt aangemeld of die in de cache worden opgeslagen nadat de wijzigingen zijn aangebracht, worden mee gewijzigd.

Als een nieuwe gebruiker moet voldoen aan de eigenschappen van de vooraf gedefinieerde gebruikersaccount, moet deze nieuwe gebruiker door de administrator aan de hoofdgebruikersgroep worden toegevoegd, omdat de nieuwe gebruiker anders geen lokale printer kan toevoegen. Als de gebruiker zich in de hoofdgebruikersgroep bevindt, zijn de acties van de gebruiker nog altijd beperkt. De administrator wil mogelijk ook specifieke Windows-regels toepassen voor de nieuwe account om bepaalde acties of handelingen te beperken.

<span id="page-21-0"></span>A **VOORZICHTIG:** Vanwege de beperkte omvang van het flash-geheugen raadt HP u ten zeerste aan andere toepassingen die beschikbaar zijn voor nieuwe en bestaande gebruikers zodanig te configureren dat schrijven naar het lokale bestandssysteem niet mogelijk is. Om dezelfde reden raadt HP u tevens aan uitermate voorzichtig te zijn wanneer u de configuratie-instellingen wijzigt van door de fabriek geïnstalleerde toepassingen.

De gebruiker maken:

- **1.** Meld u aan als Administrator.
- **2.** Open het venster **Administrative Tools** (Systeembeheer) via **Start** > **Control Panel** (Configuratiescherm) > **Administrative Tools** (Systeembeheer).
- **3.** Dubbelklik op **Gebruikersbeheer** om het venster **Lokale gebruikers en groepen** te openen.
- **4.** Dubbelklik op de map **Gebruikers** om de inhoud van het rechterdeelvenster weer te geven.
- **5.** Klik in de menubalk op **Actie** en selecteer vervolgens **Nieuwe gebruiker**. Het dialoogvenster **Nieuwe gebruiker** wordt geopend.
- **6.** Typ de gebruikersnaam en het wachtwoord, en selecteer de gewenste kenmerken.
- **7.** Klik op **Maken** en klik vervolgens op **Sluiten**.
- **8.** Selecteer in het venster **Lokale gebruikers en groepen** de map **Gebruikers** in het linkerdeelvenster.
- **9.** Dubbelklik in het rechterdeelvenster op de naam van de gebruiker die u zojuist hebt gemaakt. Het tabdialoogvenster **Eigenschappen van [gebruikersnaam]** wordt geopend.
- **10.** Open het tabdialoogvenster **Lid van**.
- **11.** Klik op **Voeg toe**. Het dialoogvenster **Groepen selecteren** wordt geopend.
- **12.** Typ Power Users (Hoofdgebruikers) in het veld **Enter the Object Names to Select** (Geef de objectnamen op). De opdrachtknop **Namen controleren** wordt ingeschakeld.
- **13.** Klik op **Namen controleren** en op **OK**.

De gebruiker die u zojuist hebt gemaakt, is nu lid van de groepen Hoofdgebruikers en Gebruikers, en de toegepaste Windows-regels komen overeen met die van de administrator-account. Het kan wenselijk zijn om specifieke Windows-regels toe te passen om de mogelijkheden van deze nieuwe account te beperken.

# **Land- en taalinstellingen**

De toetsenbordtaal is op de fabriek ingesteld. Als u een wijziging wilt aanbrengen, kunt u de toetsenbordtaal wijzigen in het onderdeel Landinstellingen in het Configuratiescherm. In dit onderdeel kunt u naast het type toetsenbord dat u gebruikt ook de lay-out/IME-instellingen selecteren.

<span id="page-22-0"></span>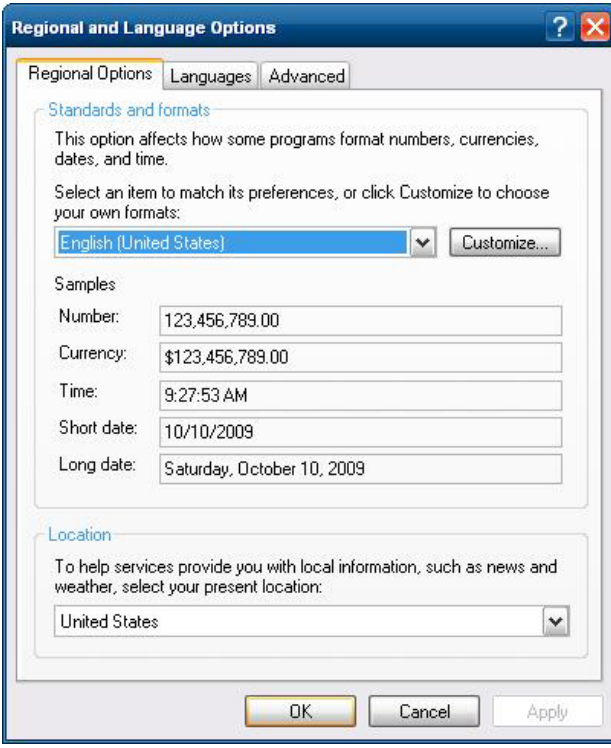

# **Systeembeheer**

Klik op het pictogram **Systeembeheer** in het **Configuratiescherm** om toegang te krijgen tot de aanwezige beheerhulpprogramma's:

| <b>Administrative Tools</b><br>en jak              |                                                  |                        |                        |                                       |                                  |
|----------------------------------------------------|--------------------------------------------------|------------------------|------------------------|---------------------------------------|----------------------------------|
| Edit<br>Tools<br>Help<br>File<br>View<br>Favorites |                                                  |                        |                        |                                       |                                  |
| m.<br>Folders<br>Back +<br>Search 1                |                                                  |                        |                        |                                       |                                  |
| Address 4 Administrative Tools                     |                                                  |                        |                        |                                       | $\Rightarrow$ Go<br>$\checkmark$ |
|                                                    | Name                                             | Size                   | Type                   | Date Modified                         | Attributes                       |
| <b>File and Folder Tasks</b><br>⋩                  | Component Services                               | 2KB                    | Shortcut               | 10/9/2009 4:32 AM                     | <b>AC</b>                        |
| Share this folder                                  | Computer Management                              | 1 <sub>KB</sub>        | Shortcut               | 1/8/2009 7:23 PM                      | AC                               |
|                                                    | Data Sources (ODBC)                              | 1 <sub>KB</sub>        | Shortcut               | 10/7/2009 4:58 PM                     | <b>AC</b>                        |
|                                                    | <b>R</b> Disable User Security                   | 2KB                    | Shortcut               | 1/8/2009 7:23 PM                      | AC.                              |
| $\hat{\mathbf{x}}$<br><b>Other Places</b>          | ₩<br><b>Enable User Security</b><br>Event Viewer | 2KB                    | Shortcut               | 1/8/2009 7:23 PM                      | <b>AC</b>                        |
| Control Panel<br>œ                                 |                                                  | 1 <sub>KB</sub>        | Shortcut               | 10/7/2009 4:58 PM                     | <b>AC</b>                        |
| My Documents                                       | <b>MD</b> HP Logon Manager                       | 1 <sub>KB</sub>        | Shortcut               | 1/8/2009 7:23 PM                      | AC                               |
|                                                    | <b>40 HP Ramdisk Manager</b>                     | 2KB                    | Shortcut<br>Shortcut   | 1/8/2009 7:23 PM                      | AC.                              |
| <b>Shared Documents</b>                            | HP Write Filter Configuration                    | 2KB<br>1 <sub>KB</sub> | Shortcut               | 10/7/2009 4:58 PM                     | AC<br><b>AC</b>                  |
| My Computer                                        | Local Security Policy<br><b>Services</b>         | 1 <sub>KB</sub>        | Shortcut               | 10/7/2009 4:58 PM                     | AC.                              |
| My Network Places                                  | <b>B</b> User Manager                            |                        | 1 KB Shortcut          | 10/7/2009 4:58 PM<br>1/8/2009 7:23 PM | AC.                              |
|                                                    |                                                  |                        |                        |                                       |                                  |
| ×.<br><b>Details</b>                               |                                                  |                        |                        |                                       |                                  |
|                                                    |                                                  |                        |                        |                                       |                                  |
|                                                    |                                                  |                        |                        |                                       |                                  |
|                                                    |                                                  |                        |                        |                                       |                                  |
|                                                    |                                                  |                        |                        |                                       |                                  |
|                                                    |                                                  |                        |                        |                                       |                                  |
|                                                    |                                                  |                        |                        |                                       |                                  |
|                                                    |                                                  |                        |                        |                                       |                                  |
|                                                    |                                                  |                        |                        |                                       |                                  |
|                                                    |                                                  |                        |                        |                                       |                                  |
|                                                    |                                                  |                        |                        |                                       |                                  |
| 12 objects                                         |                                                  |                        | My Computer<br>11.9 KB |                                       |                                  |

De administratiefuncties kunnen ook direct vanaf het startmenu worden benaderd:

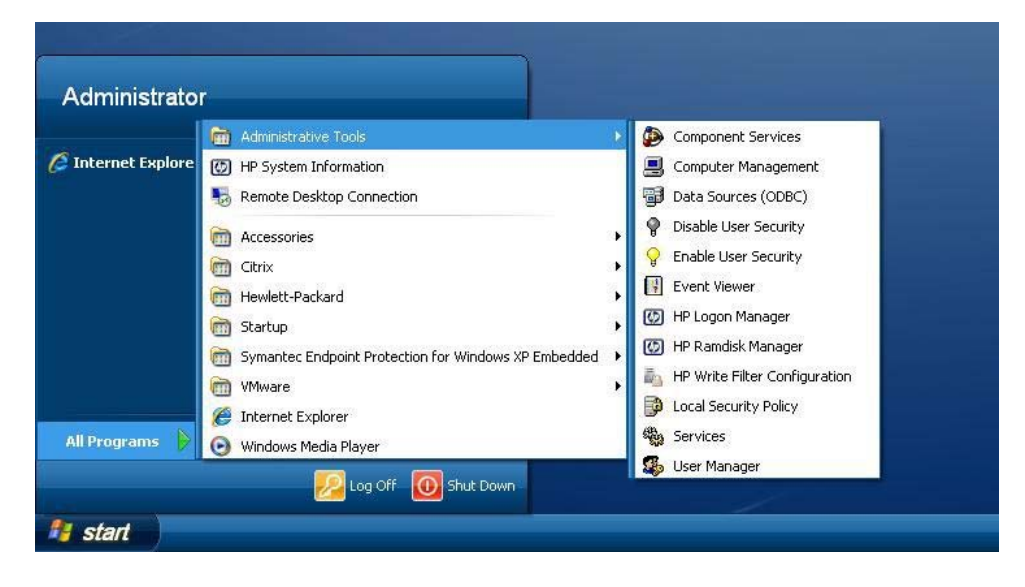

# <span id="page-24-0"></span>**4 Applicaties**

In de laatste image van WES 2009 zijn reeds de volgende toepassingen geïnstalleerd:

- Symantec Endpoint Protection Firewall (alleen bij bepaalde modellen) op pagina 17
- [Citrix Program Neighborhood \(PN\) Agent op pagina 19](#page-26-0)
- [Verbinding met extern bureaublad op pagina 19](#page-26-0)
- [HP Remote Desktop Protocol \(RDP\) Multimedia en USB-uitbreidingen op pagina 20](#page-27-0)
- [HP Remote Graphics Software \(RGS\) ontvanger op pagina 22](#page-29-0)
- [TeemTalk Terminal Emulation op pagina 23](#page-30-0)
- [VMware View Manager op pagina 23](#page-30-0)
- [Altiris Client Agent op pagina 24](#page-31-0)
- [HP Management Agent op pagina 26](#page-33-0)
- [HP Client Automation Registration and Agent Loading Facility \(RALF\) op pagina 26](#page-33-0)
- [HP ThinState op pagina 28](#page-35-0)
- [Microsoft Internet Explorer op pagina 33](#page-40-0)
- [Windows Media Player 11 op pagina 33](#page-40-0)

De volgende toepassingen zijn beschikbaar voor alle gebruikersaccounts:

- Symantec Endpoint Protection Firewall (alleen bij bepaalde modellen) op pagina 17
- [Altiris Client Agent op pagina 24](#page-31-0)

Extra toepassingen in de vorm van invoegtoepassingen kunt u downloaden van de website van HP.

Bezoek de HP-ondersteuningssite voor deze toepassingen of voor andere belangrijke updates of documentatie:<http://www.hp.com/support>. Selecteer uw land of regio op de kaart, klik op **Support & Drivers** (Ondersteuning en stuurprogramma's) en selecteer **See support and troubleshooting information** (Ondersteuningsinformatie raadplegen of een probleem oplossen) of **Download drivers and software (and firmware)** (Stuurprogramma's en software [en firmware] downloaden). Typ het model van uw thin client in het veld en klik op Enter.

# **Symantec Endpoint Protection Firewall (alleen bij bepaalde modellen)**

Bepaalde HP-installatiekopieën bevatten een Symantec Endpoint Protection Agent Firewall.

<span id="page-25-0"></span>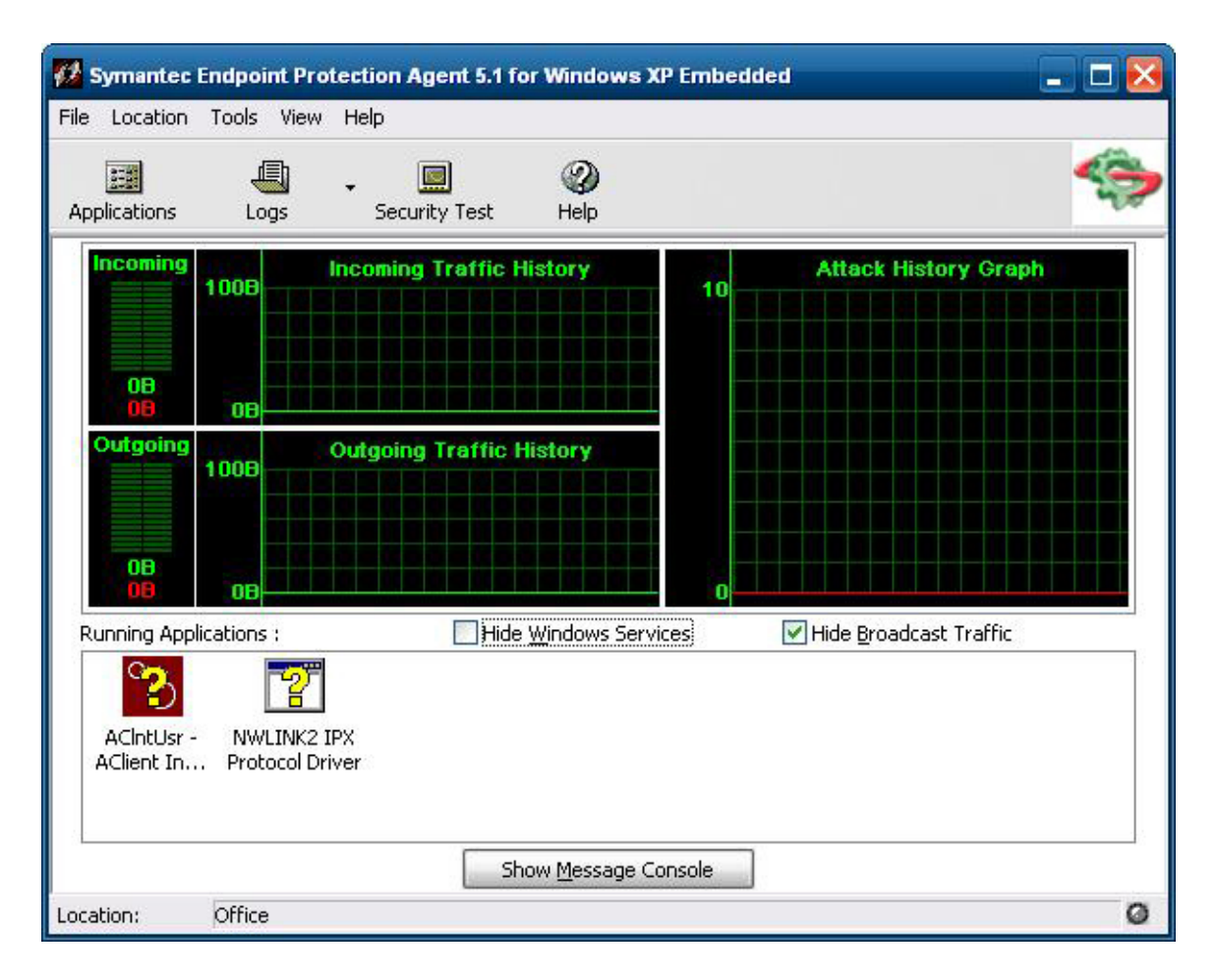

# **Over de Agent**

**CPMERKING:** AV-software en SEP management-console worden niet meegeleverd. Neem rechtstreeks contact op met Symantec voor software en licenties.

De Symantec Endpoint Protection voor Windows XP Agent is beveiligingssoftware die is geïnstalleerd op ingesloten eindpunten, zoals HP thin clients, waarop het WES 2009- of XPe-besturingssysteem wordt uitgevoerd.

De agent is een aanpasbare firewall die het eindpunt beschermt tegen indringers en misbruik, onbedoeld of met opzet. De agent detecteert en identificeert bekende Trojaanse paarden, poortscans en andere veel voorkomende aanvallen. Als reactie wordt selectief verkeer, of worden verschillende netwerkservices, toepassingen, poorten en onderdelen, toegestaan of geblokkeerd.

De agent gebruikt beveiligingsregels, zoals firewallregels, en beveiligingsinstellingen. De regels beschermen een afzonderlijk eindpunt tegen netwerkverkeer en virussen, die schade kunnen aanrichten. De firewallregels bepalen of uw eindpunt inkomende of uitgaande toepassingen of services toegang verleent via uw netwerkverbinding. Firewallregels stellen de agent in staat systematisch inkomende of uitgaande toepassingen en verkeer van of naar specifieke IP-adressen en poorten toe te staan of te blokkeren. De beveiligingsinstellingen detecteren en identificeren veel voorkomende aanvallen, verzenden e-mailberichten na een aanval, geven aanpasbare berichten weer en voeren andere beveiligingstaken uit. De beveiligingsregels, de geavanceerde regels, de beveiligingsinstellingen en de IPS-engine-instellingen zijn door HP aangepast voor zowel optimale prestaties als een veilige computeromgeving.

## <span id="page-26-0"></span>**Nieuwe functies en functionaliteit**

- Alle gebruikersaccounts kunnen nu de opties en instellingen van SEP Agent wijzigen. Voorheen gaf de Symantec (voorheen Sygate) Agent alleen de Administrator-account deze mogelijkheid. Toegang tot de firewallinstelling kan nu worden beperkt door een wachtwoord in te stellen.
- Bijgewerkte opties voor de opdrachtregel en een bijgewerkte regelinterface vervangen de oudere Sygate Policy Editor. Regels- en beleidswijzigingen waarvoor voorheen een standalone beleidseditor nodig was, kunnen nu worden aangebracht binnen de agentinterface en vervolgens worden geëxporteerd of geïmporteerd met nieuwe opties voor de opdrachtregel. Voor SEP wordt geen zelfstandige beleidseditor beschikbaar gesteld.

# **Citrix Program Neighborhood (PN) Agent**

U kunt echter ook PN Agent gebruiken wanneer Citrix Presentation Server of XenApp is geïmplementeerd met Web Interface. PN Agent gebruikt een centraal configuratiebestand op de Web Interface-server. Deze client maakt het plaatsen van pictogrammen op het Bureaublad of in het menu Start van de thin client mogelijk zodat gepubliceerde toepassingen naadloos worden geïntegreerd.

PN Agent wordt geopend en gestart vanuit de Citrix-map het menu Start.

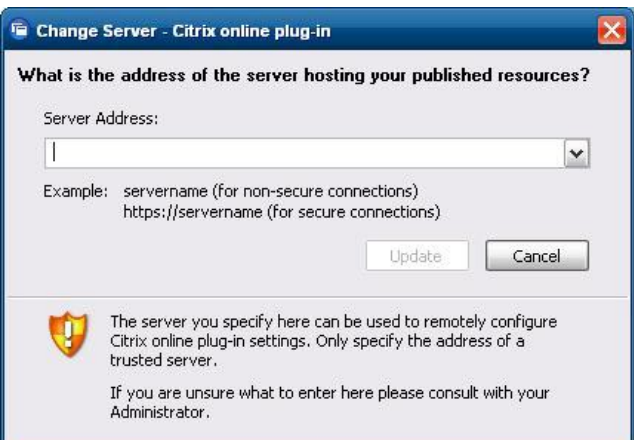

Documentatie voor de ICA-clienttoepassing vindt u op de website van Citrix Corporation op www.citrix.com.

# **Verbinding met extern bureaublad**

Gebruik het dialoogvenster Verbinding met extern bureaublad om verbindingen tot stand te brengen met een Windows Terminal Server of om op afstand verbinding te maken via Microsoft RDP.

Raadpleeg de website van Microsoft voor documentatie met een uitgebreide uitleg en instructies over het gebruik van het dialoogvenster Microsoft RDC.

<span id="page-27-0"></span>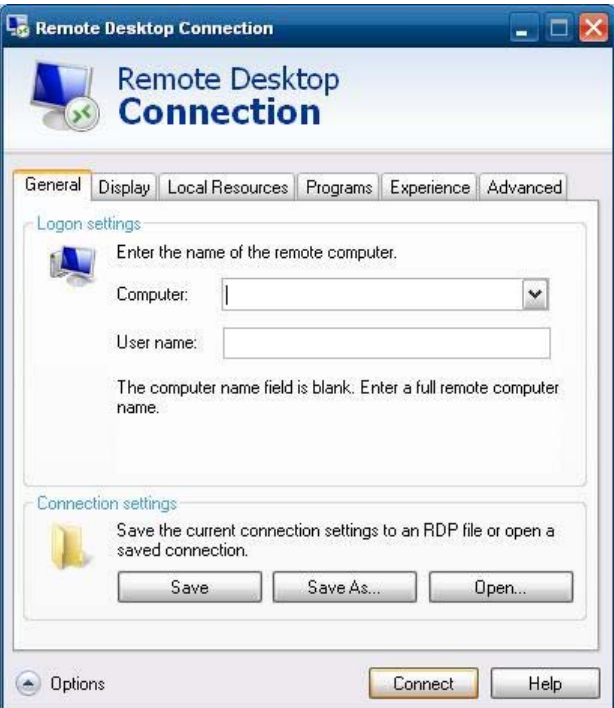

# **HP Remote Desktop Protocol (RDP) Multimedia en USB-uitbreidingen**

De software HP Remote Desktop Protocol (RDP) Multimedia en USB Enhancements zorgen voor een verbeterde gebruikerservaring met Microsoft Remote Desktop Protocol-virtualisatie. Met HP Remote Desktop Protocol Enhancements hoeven gebruikers zich maar één keer aan te melden op de virtuele pc met volledig scherm (en met stereogeluid). De software op de client wordt meegeleverd met WES 2009-images en werkt naadloos. Gebruikers kunnen gewoon aanmelden op de thin client en gebruikmaken van de multimediafuncties als trainingsvideo's en ondersteuning voor USB-apparaten.

**OPMERKING:** Deze functionaliteit is mogelijk niet op alle platforms geïnstalleerd of beschikbaar.

## **USB-stations configureren voor omleiden**

**OPMERKING:** Een gedeeld apparaat is een apparaat dat werkt alsof het is aangesloten op de Remote Desktop. Een niet gedeeld of uitgesloten apparaat is alleen lokaal beschikbaar. Een uitgesloten apparaat wordt niet automatisch gedeeld, ook niet als Auto-share (Automatisch delen) geselecteerd is.

Ga als volgt te werk om USB-apparaten te delen:

**1.** Open op de thin client het Configuratiescherm en selecteer **HP RDP USB Redirector Client**.

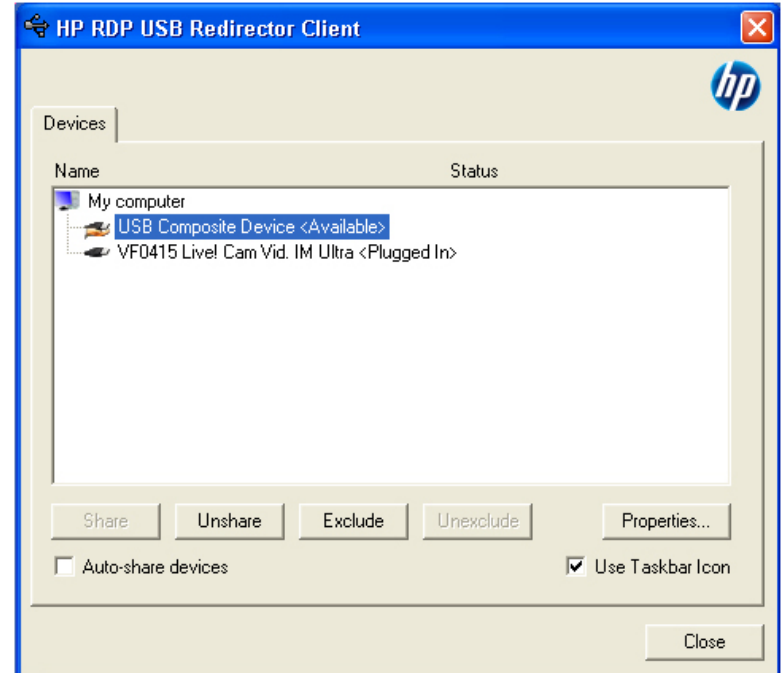

**OPMERKING:** Als het pictogram Use Taskbar (Werkbalk gebruiken) geselecteerd is, klikt u met de rechtermuisknop op het pictogram om de status van de HP RDP USB Redirector te openen. Hierdoor worden de apparaten opgesomd die momenteel beschikbaar zijn of die zijn aangesloten. Klik op **Advanced** (Geavanceerd) om het dialoogvenster HP RDP USB Redirector Client te openen.

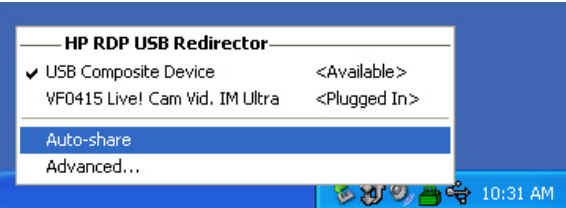

- **2.** Selecteer de USB-apparaten die u wilt omleiden:
	- Om alle USB-apparaten automatisch om te leiden selecteert u **Auto-share devices** (Automatisch delen van apparaten) (Auto-share is standaard uitgeschakeld).
	- **OPMERKING:** Auto-share deelt automatisch apparaten nadat deze zijn aangesloten. De meeste USB-toetsenborden en -muizen worden automatisch uitgesloten van Auto-share, omdat een gedeeld apparaat wordt afgesloten van het lokale systeem. Sommige multi-interface (composite USB) toetsenborden echter worden mogelijk niet automatisch uitgesloten van Autoshare. Dit type apparaten moet handmatig worden uitgesloten voordat Auto-share wordt ingeschakeld.
	- Om USB-apparaten selectief om te leiden, selecteert u elk apparaat individueel uit de weergegeven lijst, klikt u op **Share** (Delen) **Unshare** (Niet delen) of op **Exclude** (Uitsluiten).
	- Om te voorkomen dat een apparaat automatisch wordt omgeleid voor gebruik met de

Remote Desktop selecteert u het apparaat en klikt u op **Exclude**. Hierdoor worden **Share** en **Unshare** beide uitgeschakeld. Om het apparaat handmatig of automatisch te delen moet u klikken op **Unexclude** (Uitsluiting opheffen).

# <span id="page-29-0"></span>**HP Remote Graphics Software (RGS) ontvanger**

HP Remote Graphics Software (RGS) is een protocol met hoge prestaties voor verbinding met een extern bureaublad en biedt een uitzonderlijke gebruikerservaring dankzij uitgebreide gebruikersomgevingen met video, flash-animaties en toepassingen met veel grafische informatie. Alle toepassingen worden op het externe systeem uitgevoerd en maken optimaal gebruik van de reken- en grafische hardwarebronnen van het externe systeem.

Via de RGS wordt het bureaublad van het externe systeem vastgelegd en over een standaardnetwerk naar een venster op een lokale client (een ontvanger) verzonden. Hierbij wordt gebruikgemaakt van geavanceerde compressietechnologie die speciaal is ontworpen voor tekst, digitale beelden en videotoepassingen met hoge framesnelheden. De ontvangende gebruiker bedient de toepassingen met behulp van het toetsenbord de muis en USB-apparaten, net zoals dat zou gebeuren wanneer de gebruiker rechtstreeks op het externe systeem zou werken. Hierdoor geniet de gebruiker een interactieve bureaubladervaring met hoge prestaties en meerdere schermen.

De RGS-ontvanger wordt meegeleverd met de meest recente HP thin client WES 2009-image. Ga naar <http://www.hp.com/go/rgs> voor informatie over RGS Sender Licensing, installatie en gebruik.

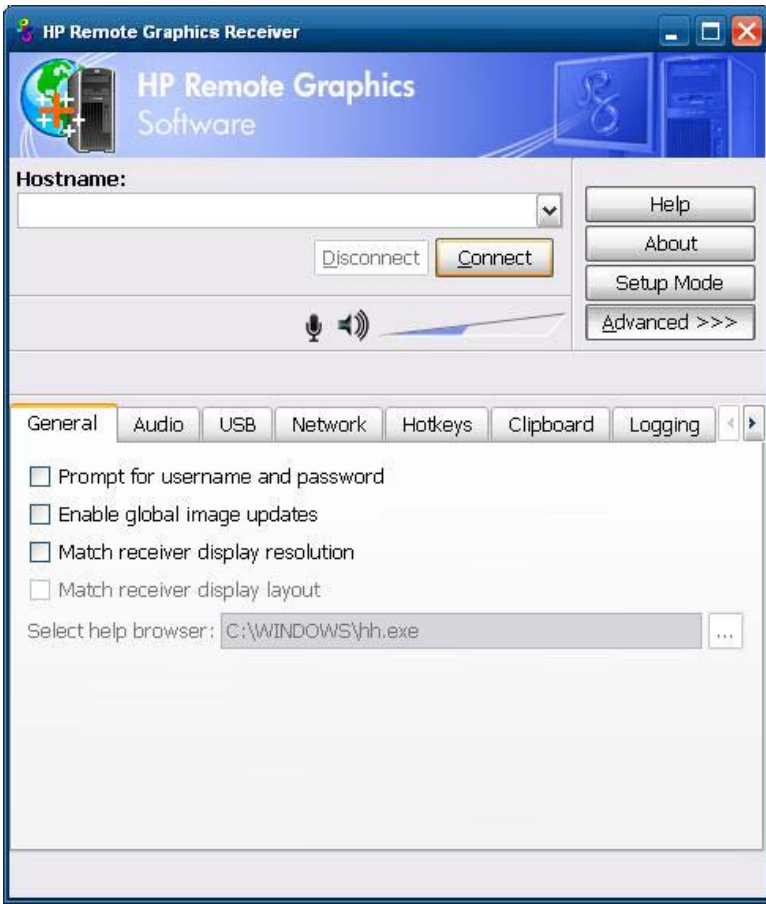

# <span id="page-30-0"></span>**TeemTalk Terminal Emulation**

Alle thin client-modellen die op WES 2009 zijn gebaseerd, zijn voorzien van terminalemulatorsoftware ter ondersteuning van computers op oudere platforms. De software gebruikt het Telnet-protocol om met het platform te communiceren. Raadpleeg de documentatie bij de terminalemulatie (apart verkrijgbaar) voor instructies. U hebt standaard toegang tot de Teemtalk Connection Wizard en de Teemtalk Emulator via **Start** > **Alle Programma's** > **Hewlett Packard**.

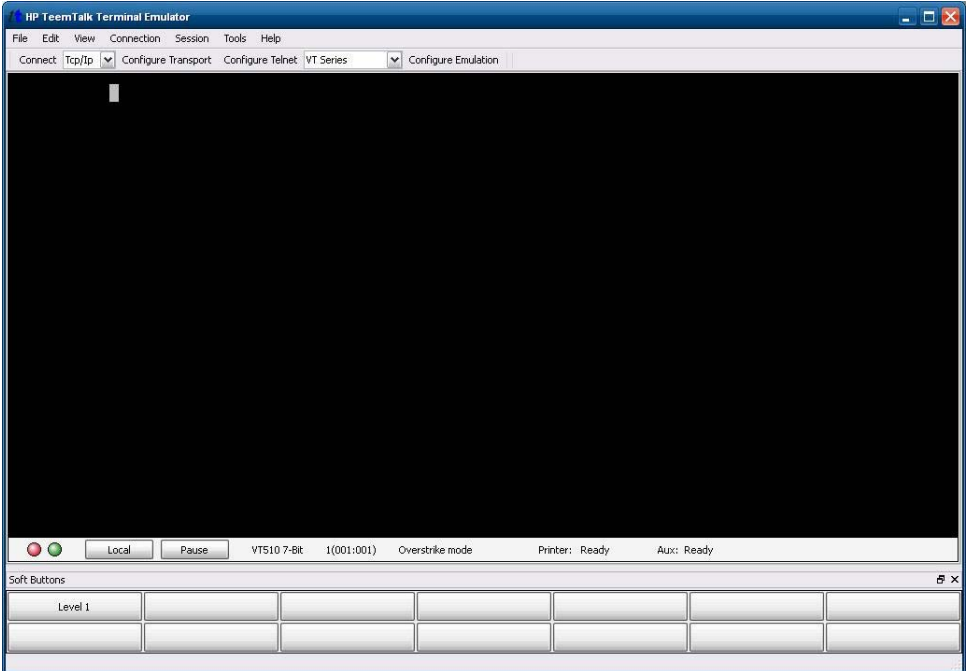

# **VMware View Manager**

View Manager is een hoofdonderdeel van VMware View, een bedrijfsgerichte pc-beheeroplossing voor het beheer, de inrichting en de implementatie van virtuele pc's. Met View Manager krijgen gebruikers veilig en eenvoudig toegang tot virtuele pc's op VMware Infrastructure, terminalservers, blade-pc's of externe fysieke pc's.

Neem voor meer informatie en voor de nieuwste VMware View client contact op met VMware, of ga naar<http://www.vmware.com/products/view>

<span id="page-31-0"></span>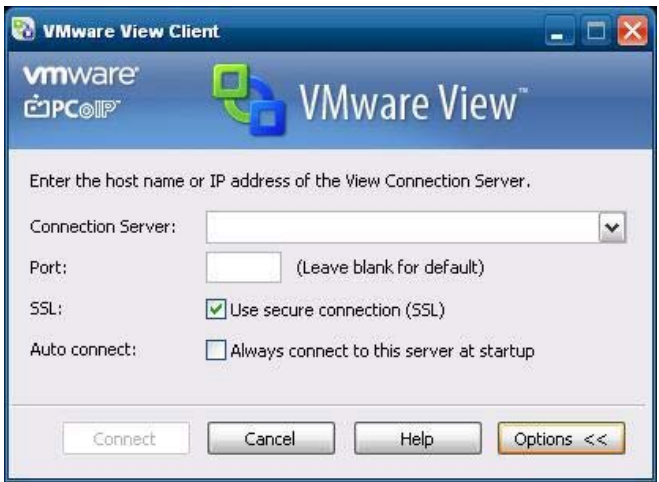

# **Altiris Client Agent**

De Altiris Client Agent stelt de Altiris-server in staat geldige clients die aan het netwerk zijn toegevoegd te detecteren. De agent voert toewijzingen uit en rapporteert de status van aparte thin clients naar de Altiris-server.

**OPMERKING:** Hoewel de Altiris Client agent vooraf geïnstalleerd is, is er geen gratis licentie meer aanwezig op de HP t5740 en alle nieuwe thin clients van HP sindsdien. Neem voor het aanvragen van een licentie contact op met Altiris op <http://www.altiris.com>.

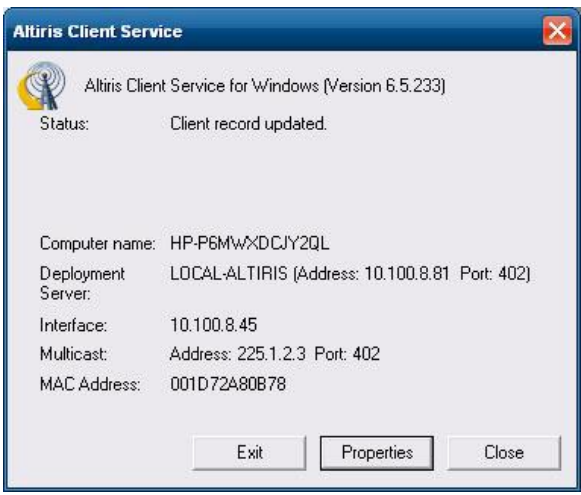

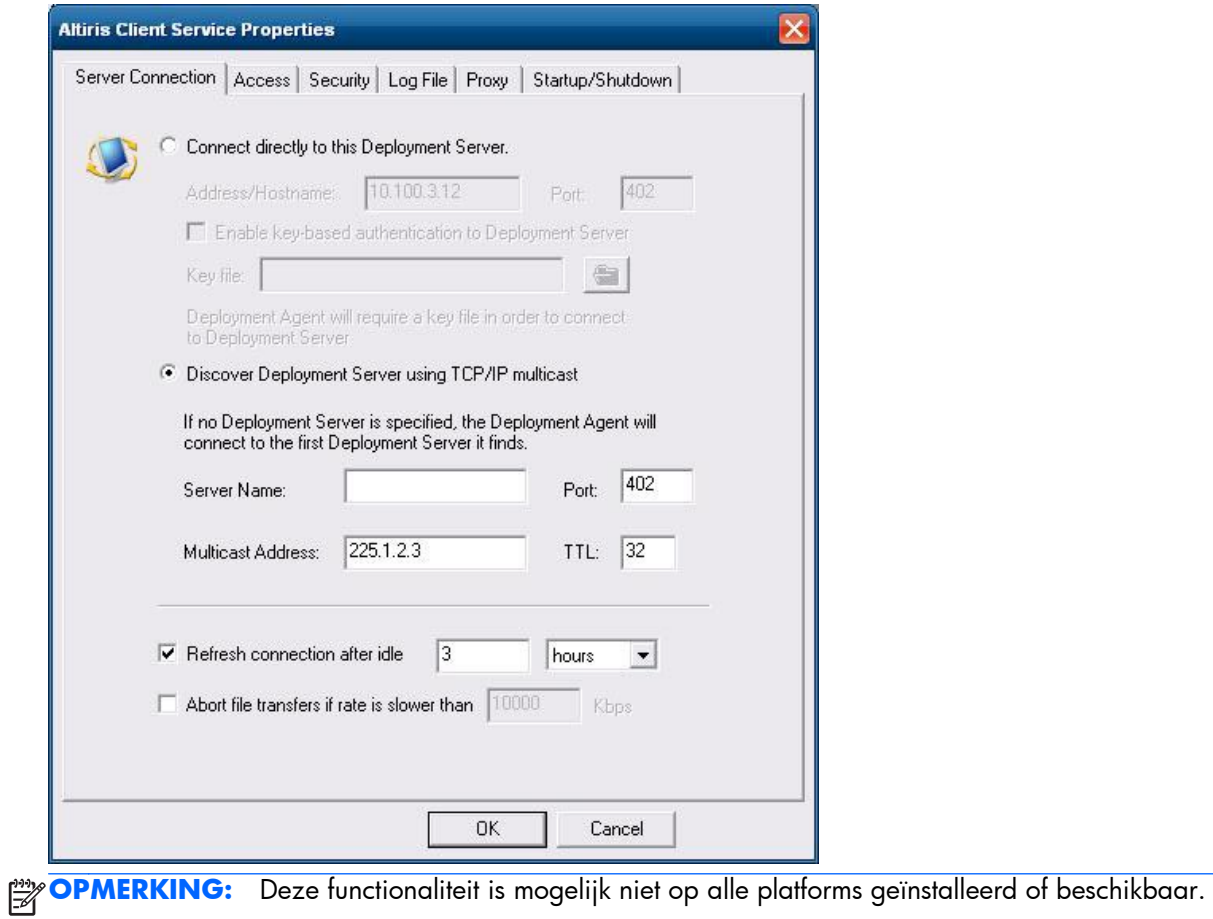

# <span id="page-33-0"></span>**HP Management Agent**

HP Management Agent is een softwareonderdeel dat geïnstalleerd is op thin client-apparaten zodat HP Device Manager deze interactief kan beheren. De agent is ingesloten in uw standaard thin client WES 2009-image, zodat Device Manager apparaten out-of-the-box kan beheren (agents op oudere apparaten moeten echter worden bijgewerkt).

Voor extra informatie over HP Device Manager en HP Management Agent bezoekt u de HPondersteuningssite voor deze toepassingen of voor andere belangrijke updates of documentatie: <http://www.hp.com/support>. Selecteer uw land of regio op de kaart, klik op **Support & Drivers** (Ondersteuning en stuurprogramma's) en selecteer **See support and troubleshooting information** (Ondersteuningsinformatie raadplegen of een probleem oplossen) of **Download drivers and software (and firmware)** (Stuurprogramma's en software [en firmware] downloaden). Typ het model van uw thin client in het veld en klik op Enter.

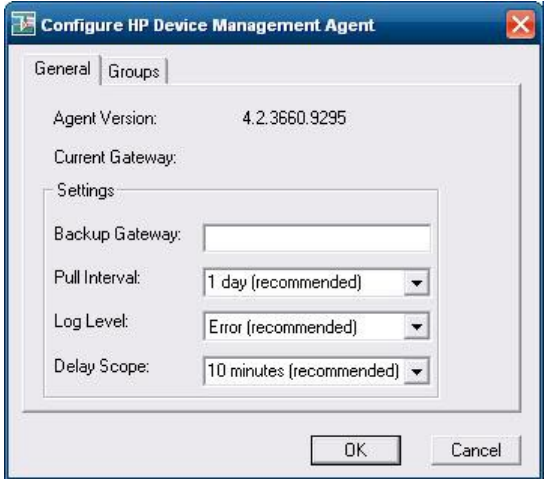

# **HP Client Automation Registration and Agent Loading Facility (RALF)**

### **RALF configuratie en gebruik**

RALF wordt vooraf geïnstalleerd en meegeleverd met de meest recente HP thin client images (waarop ThinConnect niet wordt uitgevoerd). RALF wordt gebruikt voor registratie met een HP Client Automation Server (HPCA) zodat de HPCA agent volledig kan worden geladen en de thin client kan worden beheerd via de HP Client Automation console. RALF wordt geconfigureerd aan de hand van een standaard HPCA Server hostnaam die wordt gedefinieerd als 'hpcaserver.' De HPCA-server kan worden geïnstalleerd onder deze naam, maar het is gebruikelijker om deze naam als DNS-alias te gebruiken voor de definitie van de eigenlijke hostnaam van de HPCA-server. De HP Client Automation Standard, Starter en Enterprise versis 7.5 of hoger worden geleverd met aanvullende documentatie. Deze documentatie bevat informatie over het opnieuw configureren van RALF via opdrachtregelopties voor de definitie van een andere hostnaam. Ga voor meer informatie over HP Client Automation naar [http://www.hp.com/go/easydeploy.](http://www.hp.com/go/easydeploy)

Als RALF is geïnstalleerd, wordt deze uitgevoerd als een Windows-service or Linux-daemon die op regelmatige tijdstippen de HPCA-server test. Een dergelijke test duurt 24 uur. Daarna wordt RALF afgesloten. Bij het opnieuw opstarten wordt de 24 uurstest opnieuw gestart. Zodra er met de server contact is, registreert RALF het apparaat in de HPCA-infrastructuur. RALF wacht vervolgens tot de aanvraag om de HPCA agent te installeren, wordt aanvaardt. Zodra de HPDA agent is geïnstalleerd, maakt RALF regelmatig contact met de server om de registratie-eigenschappen van de apparaten te controleren.

# <span id="page-35-0"></span>**HP ThinState**

Het hulpprogramma HP ThinState Capture is een zeer eenvoudig op een wizard gebaseerd hulpprogramma dat u kunt gebruiken om de HP thin client WES 2009-image vast te leggen. U kunt de image vervolgens implementeren naar andere HP thin clients waarvan het model en de hardware identiek zijn.

Wat hebt u nodig?

- Een HP WES 2009 thin client die de meest recente door HP geleverde image bevat.
- Een door HP goedgekeurd USB-flash-station (Disk-On-Key). Raadpleeg de beknopte specificaties van de thin client voor de laatste goedgekeurde USB-flash-stations.
- A **WAARSCHUWING!** Standaard wordt het eerste opstartapparaat in het F10 systeem-BIOS eerst ingesteld op USB, vervolgens op ATA Flash en ten slotte op Netwerk opstarten. Als de instellingen van de standaardopstartvolgorde zijn gewijzigd, is het van het allergrootste belang dat u voordat u het hulpprogramma HP ThinState Capture gebruikt, eerst het eerste opstartapparaat in het onderdeel Geavanceerde BIOS-functies van het F10 Systeem-BIOS instelt op USB.

**OPMERKING:** ThinState Capture maakt voortaan gebruik van ibrpe.exe voor imaging. Eerder geïnstalleerde Flash-stations met ibr.exe kunnen niet langer worden gebruikt.

## **HP ThinState Capture**

Een HP ThinState-capture:

**1.** Schakel het schrijffilter uit voordat u het hulpprogramma Thinstate Capture start. Als u dit niet doet, verschijnt de volgende waarschuwing:

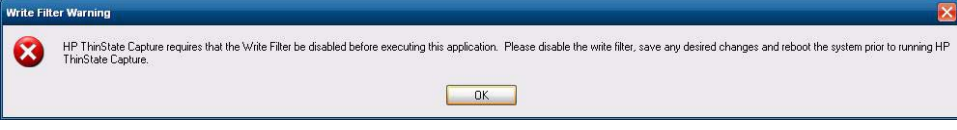

**2.** Nadat u het hulpprogramma HP ThinState Capture via het Configuratiescherm hebt geopend, wordt het volgende scherm weergegeven.

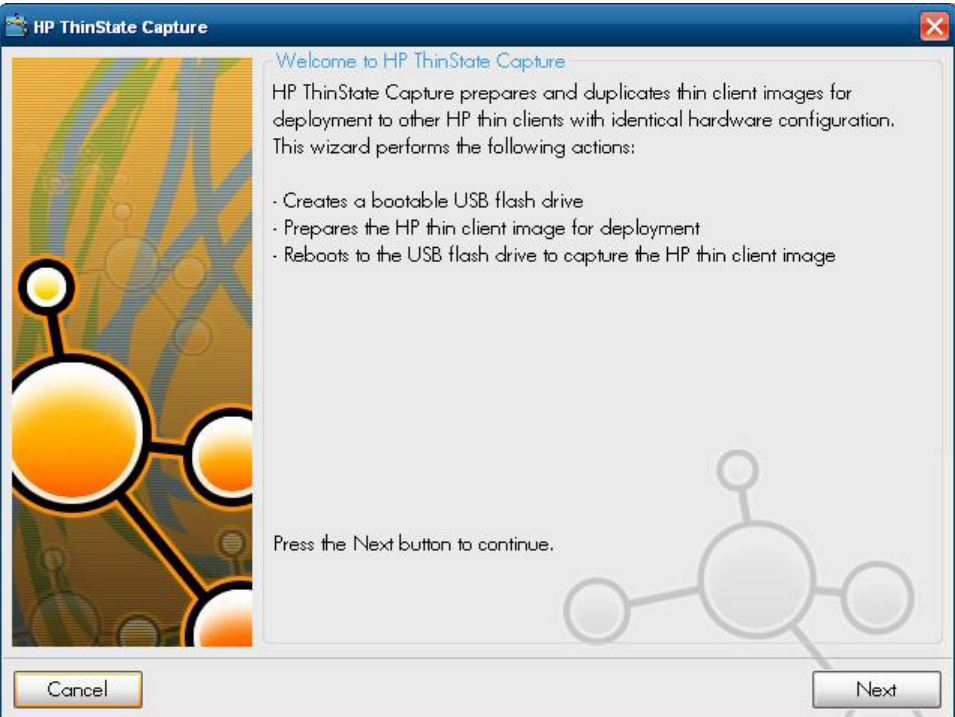

### <span id="page-37-0"></span>**3.** Klik op **Volgende**.

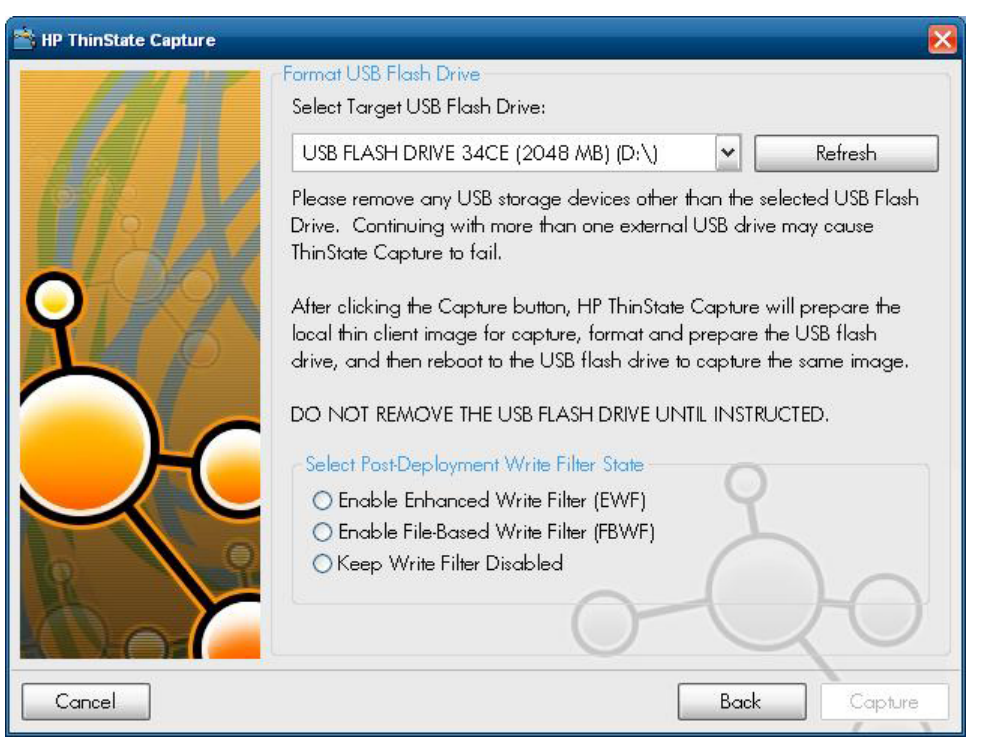

Sluit nu een DOK (Disk On Key) op het apparaat aan. De DOK-stationsletter en het formaat worden weergegeven.

#### **OPMERKING:** Zorg dat de DOK over voldoende opslagcapaciteit beschikt voor de vastgelegde image.

Na aansluiting van de DOK wordt het volgende venster weergegeven.

**4.** Klik op **Capture** (Vastleggen). De volgende waarschuwing wordt weergegeven.

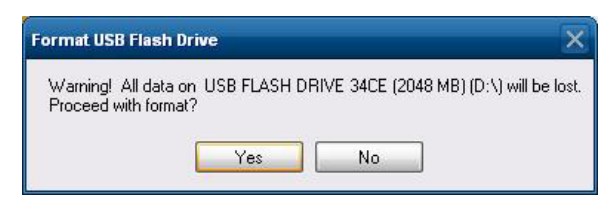

**5.** Klik op **Yes** (Ja). Het hulpprogramma HP ThinState Capture formatteert het USB-flash-station en maakt dit opstartbaar. HP ThinState Capture start het systeem nu opnieuw op.

**6.** Nadat u deze handelingen hebt uitgevoerd, wordt het volgende scherm weergegeven door de HP ThinState Capture-functie. Volg de aanwijzingen op het scherm.

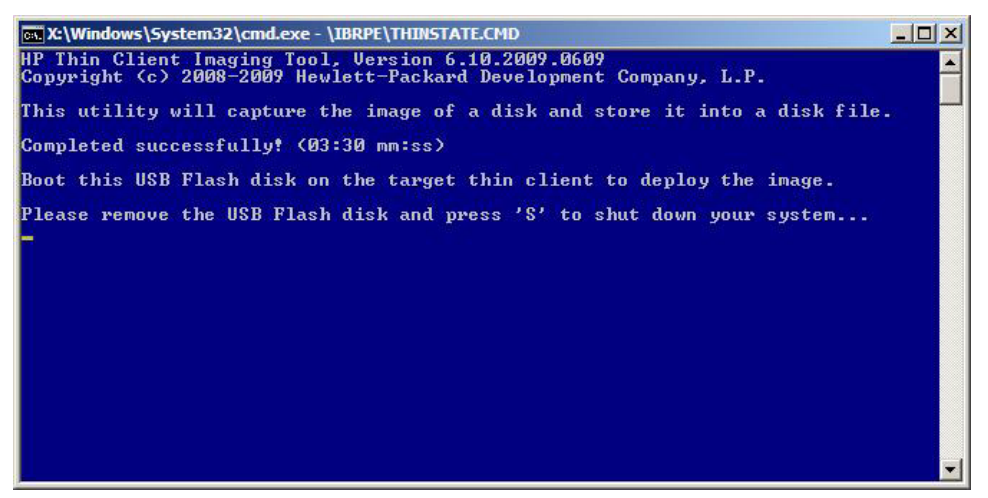

U kunt nu het USB-flash-station gebruiken om de vastgelegde image te implementeren naar andere HP thin clients van hetzelfde model en met dezelfde hardware, met een flash-formaat van een gelijkwaardige of grotere capaciteit.

**OPMERKING:** In deze nieuwe versie van ThinState Capture kunt u de image van een groter flash-formaat vastleggen en deze uitvoeren in de image van een kleiner flash-formaat, afhankelijk van het formaat van de vastgelegde image.

U kunt nu het USB-flashapparaat gebruiken om het vastgelegde image te implementeren op andere HP thin clients van exact hetzelfde type en met exact dezelfde hardware. Bij eerdere images was er voor de doelunit een een flash-formaat van een gelijkwaardige of grotere capaciteit nodig dan voor de bronunit. De volgende tabel bevat een lijst met voorbeelden van vastleggings- en uitvoeringsscenario's voor gebruik van images vóór 5.1.810:

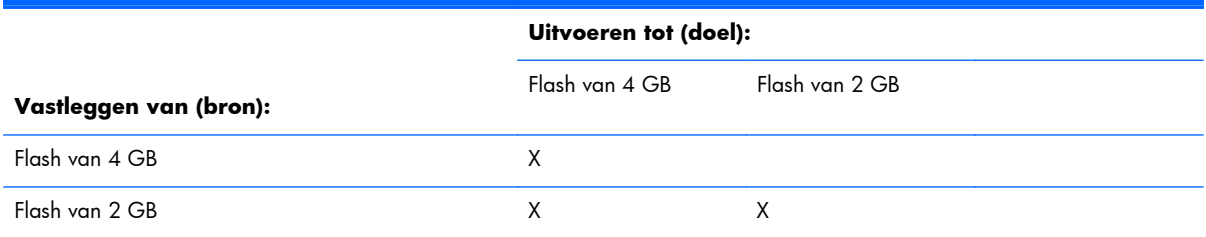

In deze nieuwe versie van ThinState Capture (vanaf image 5.1.810) kunt u de image van een groter flash-formaat vastleggen en deze uitvoeren in de image van een kleiner flash-formaat. De volgende tabel bevat een lijst met voorbeelden van vastleggings- en uitvoeringsscenario's voor gebruik van images vanaf 5.1.810:

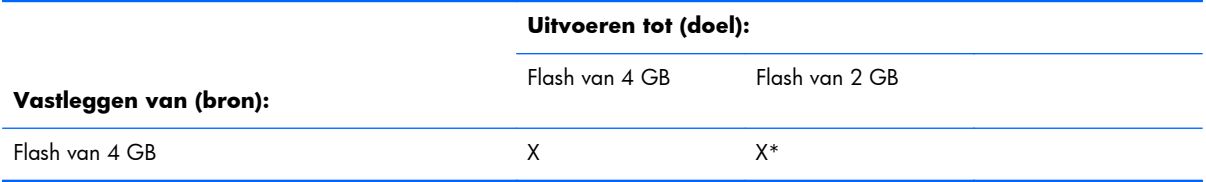

Flash van 2 GB X X

\*Hierbij wordt ervan uitgegaan dat het werkelijke formaat van de image kleiner is dan het formaat van de flash.

## <span id="page-40-0"></span>**HP ThinState Deploy**

Een HP ThinState-implementatie uitvoeren:

- **1.** Stel de opstartvolgorde in het F10 Systeem-BIOS in op **USB opstarten**.
- **2.** Sluit het USB-flash-station aan op de thin client waarnaar u de vastgelegde image wilt implementeren en schakel vervolgens het apparaat in.
- **3.** Volg de aanwijzingen op het scherm.

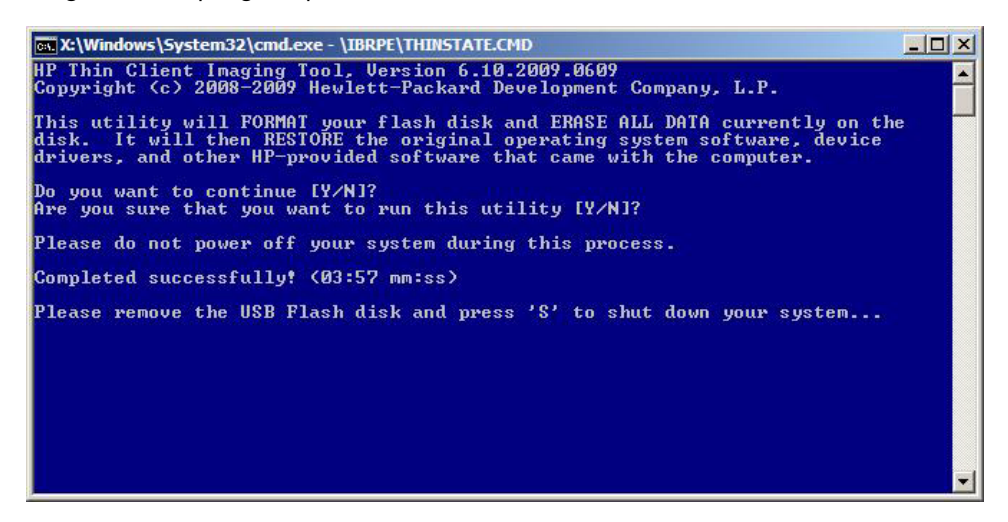

Nadat u het USB-flash-station hebt verwijderd en het systeem is ingeschakeld, wordt de image uitgepakt. Dit proces kan 3–5 minuten duren, afhankelijk van de snelheid van het flash-station en het interne flash-formaat. Onderbreek dit proces niet, of schakel de voeding tijdens dit proces niet in of uit.

# **Microsoft Internet Explorer**

Versie 7.0 van de browser Microsoft Internet Explorer is lokaal op de thin client geïnstalleerd. De instellingen voor Internet-opties voor de browser zijn vooraf geselecteerd op de fabriek om het schrijven naar het flash-geheugen te beperken. Deze instellingen voorkomen dat de beperkte hoeveelheid flashgeheugen wordt verbruikt en mogen niet worden gewijzigd. U kunt een andere browser openen via een ICA- of RDP-account als u meer browserresources nodig hebt.

Internet Explorer heeft meer invloed op de uitvoering van alle inhoud, zoals een ingebouwde voorziening om pop-upvensters te beheren. Bovendien kunnen scripts in Internet Explorer geen vensters en statusbalken meer verplaatsen of de grootte ervan wijzigen om ze te verbergen of andere vensters te verbergen.

Internet Explorer 7 bevat een functie voor het blokkeren van onveilige bestandsoverdrachten. Zie *Informatie over de lijst met onveilige bestanden in Internet Explorer 6* op de Microsoft-website <http://support.microsoft.com/kb/291369> voor een lijst van bestanden die algemeen als onveilig worden beschouwd.

# **Windows Media Player 11**

Windows Media Player versie 11 bevat verbeteringen in de beveiliging, de prestaties en de functionaliteit. Voor meer informatie over verbeteringen in Windows Media Player raadpleegt u de

introductiepagina van Windows Media Player op [http://www.microsoft.com/windows/](http://www.microsoft.com/windows/windowsmedia/player/11/default.aspx) [windowsmedia/player/11/default.aspx](http://www.microsoft.com/windows/windowsmedia/player/11/default.aspx).

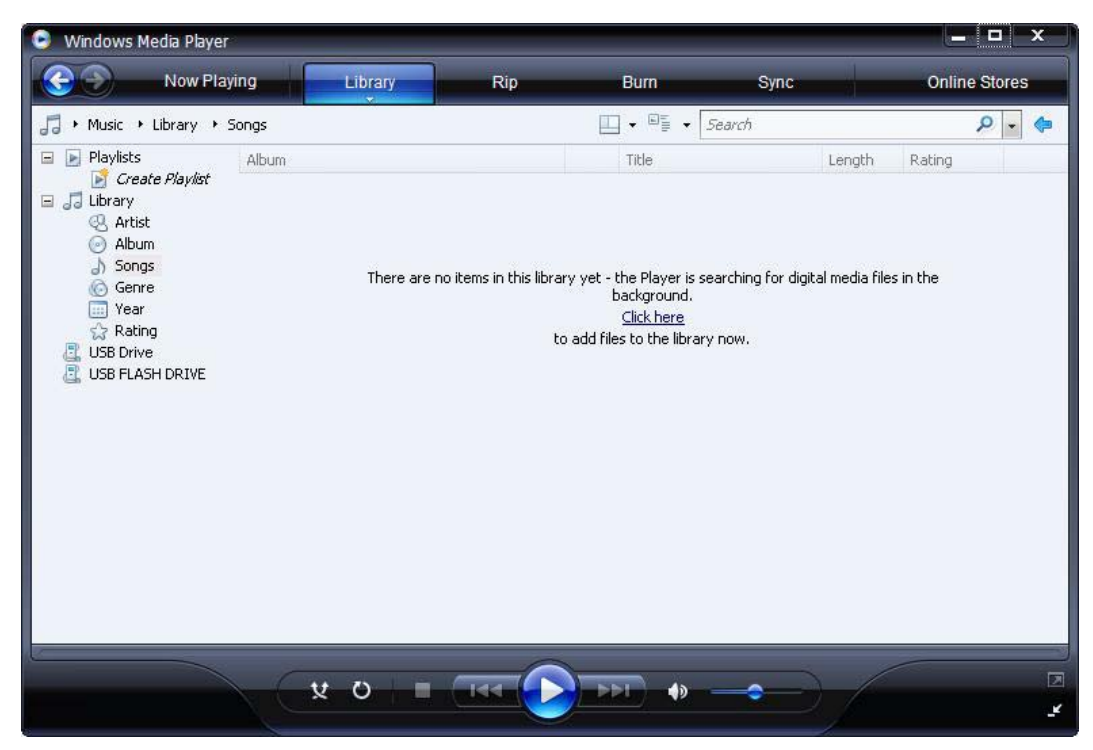

# <span id="page-42-0"></span>**5 Uitgebreide selecties in het Configuratiescherm**

U opent het Configuratiescherm door **Start** > **Configuratiescherm** te selecteren.

Een aantal uitgebreide selecties van het Configuratiescherm wordt in de volgende secties besproken:

- Schrijffilters op pagina 35
- [HP RAMDisk op pagina 42](#page-49-0)
- [HP Easy Tools op pagina 43](#page-50-0)

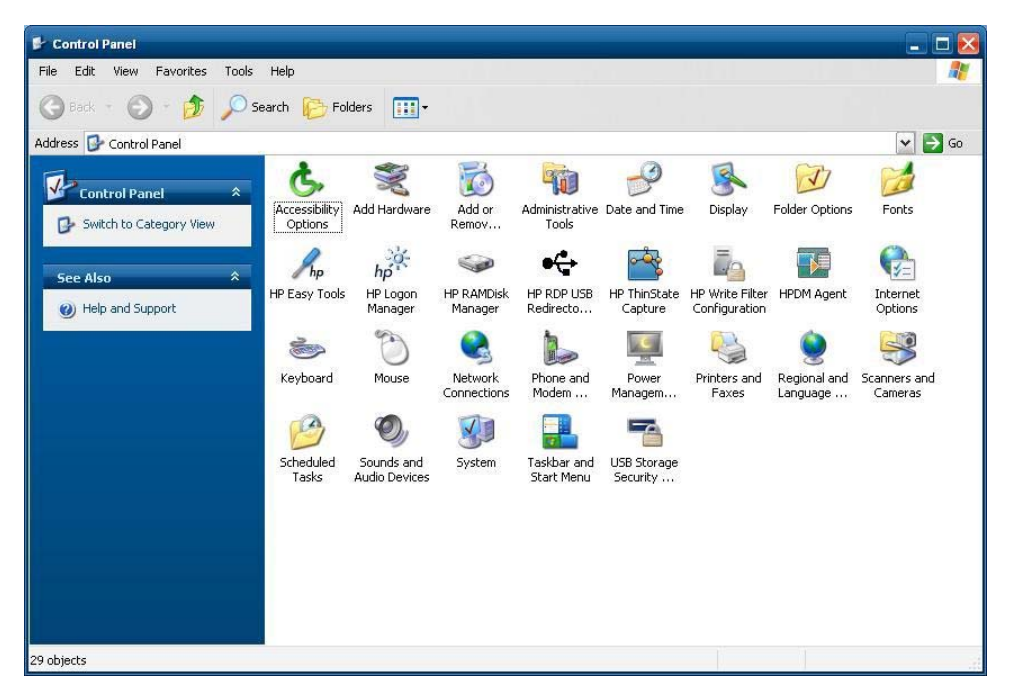

# **Schrijffilters**

## **Schrijffilter selecteren**

HP Windows Embedded Standard Thin clients bevatten zowel het Enhanced Write Filter (EWF) als het File-based Write Filter (FBWF) voor bescherming van het besturingssysteem. Het Enhanced Writer Filter wordt fabrieksmatig standaard geleverd.

**TIP:** Selecteer het Enhanced Write Filter om de complete flash te beschermen tegen schrijven, of selecteer het File-Based Write Filter om specifieke lokale toepassingen en bestanden dynamisch te laten bijwerken.

<span id="page-43-0"></span>Ga als volgt te werk om EWF of FBWF te selecteren:

- **1.** Meld u aan als administrator.
- **2.** Selecteer **Start** > **Control Panel** (Configuratiescherm) > **HP Write Filter Configuration** (Configuratie HP Write Filter).
- **3.** Selecteer en configureer het gewenste schrijffilter.
- **4.** Herstart het systeem om het geselecteerde schrijffilter en de configuratie te activeren.

## **Enhanced Write Filter Manager**

WES 2009 wordt geleverd met het opdrachtregelhulpprogramma voor de Enhanced Write Filter (EWF) consoletoepassing, ewfmgr.exe. Naast het DOS-opdrachtregelprogramma bevat de WES 2009-image een Enhanced Write Filter GUI. Het EWF maakt het mogelijk om het besturingssysteem (OS) op te starten vanaf een schijfvolume op een medium dat alleen-lezen is of op een harde schijf die tegen schrijven beveiligd is, terwijl het schijfvolume schijnbaar lees- of schrijftoegang tot het volume heeft. Het EWF slaat alle schrijfsessies op een andere opslaglocatie op. Deze locatie wordt de overlay genoemd. Wijzigingen in de overlay worden niet doorgevoerd in het flash-geheugen tenzij het EWF is uitgeschakeld of de gebruiker de wijzigingen effectief doorvoert.

De EWF Manager-consoletoepassing kan worden gebruikt om een reeks opdrachten aan het EWFstuurprogramma door te geven, de status van elke beschermde volume-overlay te rapporteren en het formaat van de algemene EWF-configuraties te rapporteren.

Door het onderdeel EWF Manager-consoletoepassing in uw configuratie op te nemen en in de actieve image in te bouwen, maakt u het gebruik van ewfmgr.exe en de bijbehorende opdrachten mogelijk.

### **Voordelen van het Enhanced Write Filter**

Het EWV biedt een veilige omgeving voor het werken met de thin client. Dit is mogelijk omdat de thin client wordt beschermd tegen ongewenst schrijven haar het flash-geheugen (het flash-geheugen is de locatie waar het besturingssysteem en de functionele softwareonderdelen geplaatst zijn). Het schrijffilter verlengt tevens de levensduur van de thin client omdat overmatige schrijfactiviteiten in het flashgeheugen worden voorkomen. Lees-/schrijftoegang naar het flash-geheugen wordt gesimuleerd door een cache te gebruiken die alle flash-schrijfacties opvangt en aan het proces dat de I/O heeft aangevraagd te melden dat de acties zijn geslaagd.

De onderschepte flash-schrijfacties worden in de cache opgeslagen en blijven beschikbaar zolang de thin client actief is, maar worden verwijderd wanneer de thin client opnieuw wordt opgestart of wordt afgesloten. Om de resultaten van schrijfacties in het register, bladwijzers, cookies, enzovoort, te behouden, kan u de inhoud van de cache naar het flash-geheugen on demand verplaatsen met Altiris Deployment- of HP Device Manager Solution-software, of handmatig met Enhanced Write Filter Manager.

Nadat u het schrijffilter hebt uitgeschakeld, worden alle nieuwe schrijfacties tijdens de opstartsessie geschreven naar het flash-geheugen en niet in de cache geplaatst voordat het apparaat opnieuw wordt opgestart. Het schrijffilter kan ook via de opdrachtregel worden ingeschakeld of uitgeschakeld. Schakel het schrijffilter in nadat alle permanente wijzigingen zijn doorgevoerd.

Het EWF is een krachtig hulpmiddel voor alle thin client omgevingen waarin meerder gebruikers toegang hebben tot het apparaat. Het EWF voorkomt dat onbevoegde gebruikers de installatiekopie zouden veranderen of beschadigen.

### <span id="page-44-0"></span>**Enhanced Write Filter-statusservice**

Deze service maakt een pictogram aan in het Systeemvak om de status van het EWF weer te geven. Het EWF Status-pictogram wordt weergeven als een rood 'slot' wanneer EWF is uitgeschakeld, een groen 'slot' wanneer EWF is ingeschakeld en een geel 'slot' wanneer de status wordt ingesteld om te veranderen wanneer de thin client opnieuw wordt opgestart.

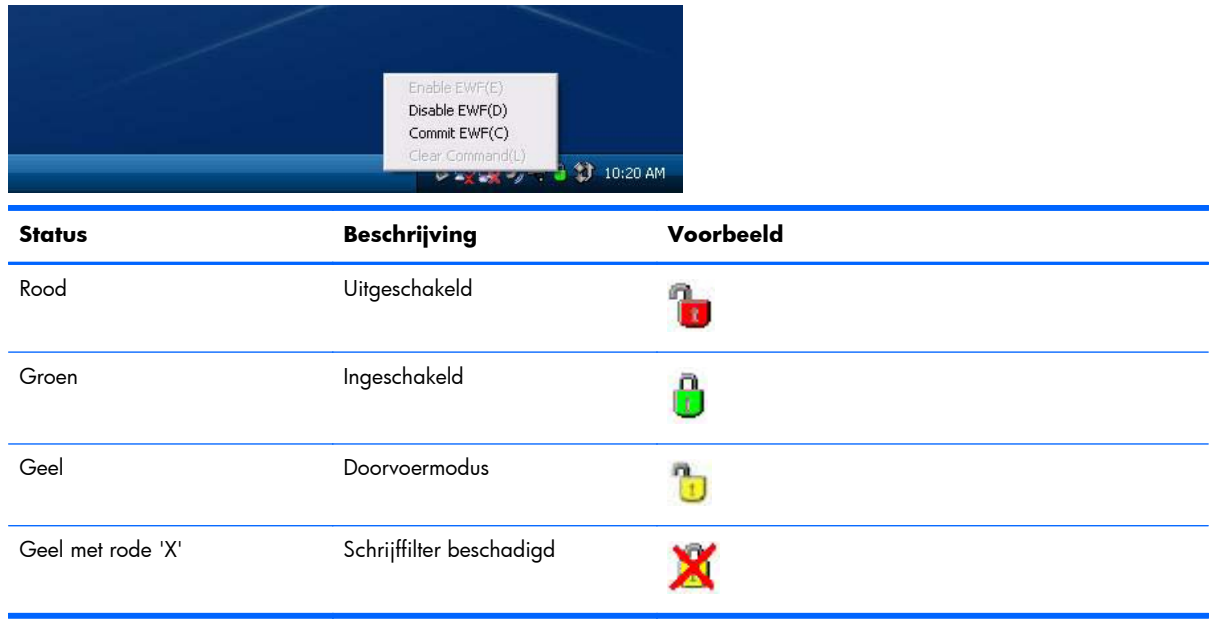

**OPMERKING:** In het geval van een beschadigde EWF-status kunt u deze wellicht corrigeren door de opdracht 'rundll32 c:\windows\system32\ewfdll.dll,ConfigureEwf' vanuit opdrachtprompt voor administrator te geven (typ de opdracht exact zoals weergegeven en zonder de aanhalingstekens) en start het systeem opnieuw op. Als dit niet lukt, moet u de thin client opnieuw flashen met de standaard image die u op internet vindt.

Wanneer u als Administrator bent aangemeld, kunt u de status van EWF wijzigen door met de rechtermuisknop op het pictogram te klikken en de gewenste EWF-status te selecteren.

**CPMERKING:** Aangezien het EWF Manager-consolehulpprogramma (ewfmgr.exe) en de EWFstatusservice aparte code uitvoeren, worden statuswijzigingen niet automatisch weerspiegeld door het EWF-statuspictogram.

Om het statuspictorgram te vernieuwen nadat u het EWF via ewfmgr.exe hebt gewijzigd, moet u met de rechtermuisknop op het pictogram klikken (waarna u het contextmenu kunt afsluiten door op een willekeurige plaats in het scherm te klikken). Alle bewerkingen die u uitvoert via het contextmenu van het EWF Status-pictogram, kunt u bekijken in de EWF Manager-consoletoepassing. De status en de wijzigingen van het EWF worden gesynchroniseerd tussen het EWF Status-pictogram en de applet EWF Manager Control Panel.

### **Enhanced Write Filter GUI**

De EWF GUI (onderdeel van de HP Write Filter configuratie) kan worden opgevraagd via het configuratiescherm of de optie Administrative Tools, die alleen voor de administrator beschikbaar is.

<span id="page-45-0"></span>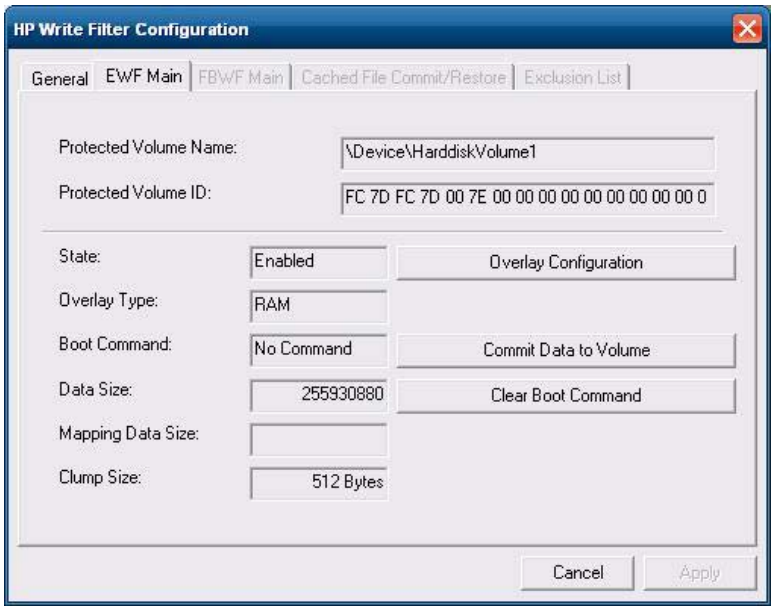

Ga als volgt te werk om toegang te krijgen tot EWF GUI:

- **1.** Meld u aan als beheerder.
- **2.** Kies **Start** > **Control Panel** (Configuratiescherm) > **Other Control Panel Options** (Andere opties van het Configuratiescherm) of **Start** > **Control Panel** (Configuratiescherm) > **Systeembeheer**.
- **3.** Klik op het pictogram **EWF Manager**.
- **4.** Gebruik de EWF-gebruikersinterface om de opties van het Write Filter te selecteren.

#### **EWF GUI knoppen**

De huidige versie van de EWF GUI bevat de volgende knoppen:

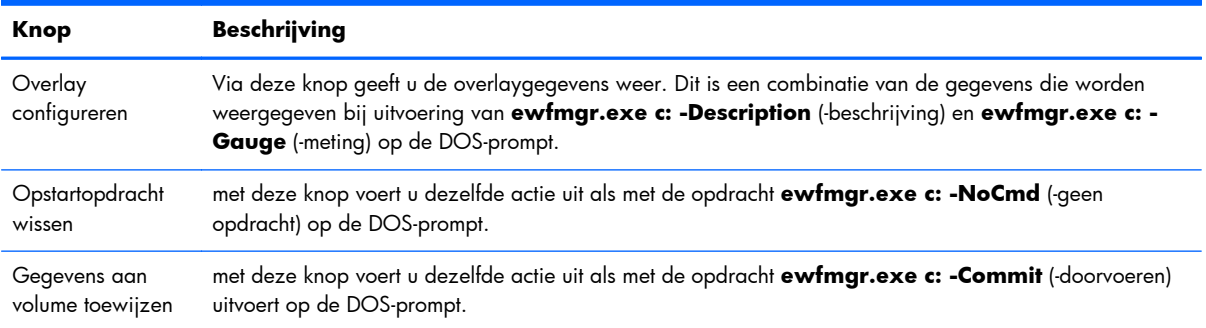

**PERKING:** Wanneer u de bootopdracht Commit gebruikt, wordt alle tijdelijke inhoud permanent naar het flash-geheugen geschreven. Bovendien wordt alle inhoud die wordt opgeroepen (en de wijzigingen die worden gemaakt) na het uitvoeren van Commit, maar voor het opstarten van het systeem, eveneens naar het flash-geheugen geschreven. Dit houdt ook de wijzigingen in die tijdens de aanmeldings-/afmeldingssessies zijn gemaakt voordat het systeem opnieuw wordt opgestart.

## <span id="page-46-0"></span>**Opstartcommando's DOS-opdrachtregelhulpprogramma's**

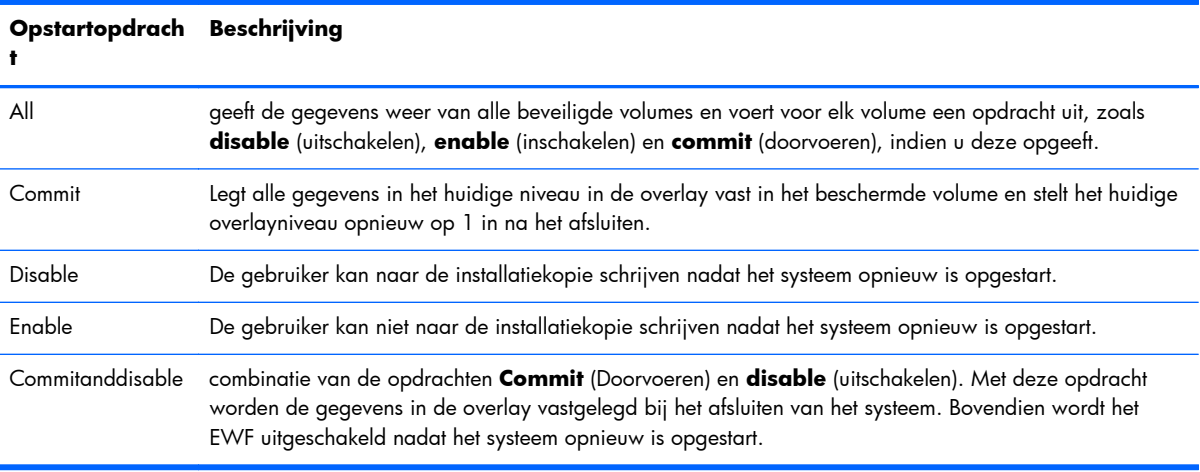

De volgende tabel biedt een lijst van ondersteunde EWF-opstartopdrachten

**PMERKING:** Wanneer u de opstartopdracht Commit gebruikt, wordt alle tijdelijke inhoud permanent naar het flash-geheugen geschreven. Bovendien wordt alle inhoud die wordt opgeroepen (en de wijzigingen die worden gemaakt) na het uitvoeren van Commit, maar voor het opstarten van het systeem, eveneens naar het flash-geheugen geschreven. Dit houdt ook de wijzigingen in die tijdens de aanmeldings-/afmeldingssessies zijn gemaakt voordat het systeem opnieuw wordt opgestart.

#### **Opstartopdrachten gebruiken**

Als u de opstartopdrachten van EWF Manager wilt gebruiken, typt u de volgende regel in de opdrachtprompt:

EWFMGR <stationsletter> —[opstartopdracht].

**OPMERKING:** Aangezien Enhanced Write Filter Manager-opdrachten worden uitgevoerd wanneer het systeem opnieuw wordt opgestart, moet u het systeem opnieuw opstarten om de opdracht uit te voeren.

## **File-Based Write Filter Manager**

WES 2009 wordt geleverd met het opdrachtregelhulpprogramma voor de Enhanced Write Filter (EWF) consoletoepassing, ewfmgr.exe. Naast het DOS-opdrachtregelprogramma bevat de WES 2009-image een Write-filter GUI. FBWF behoudt het uiterlijk van lees- en schrijftoegang voor toegang tot schrijfgevoelige of alleen-lezen-opslag voor het besturingssysteem, waardoor lees- en schrijftoegang voor toepassingen transparant wordt.

### **Voordelen van het File-Based Write Filter**

Het FBWF biedt een veilige omgeving voor het werken met de thin client. Dit is mogelijk omdat de thin client wordt beschermd tegen ongewenst schrijven haar het flash-geheugen (het flash-geheugen is de locatie waar het besturingssysteem en de functionele softwareonderdelen geplaatst zijn). Het schrijffilter verlengt tevens de levensduur van de thin client omdat overmatige schrijfactiviteiten in het flashgeheugen worden voorkomen. Het behoudt het uiterlijk van lees- en schrijftoegang voor toegang tot

<span id="page-47-0"></span>schrijfgevoelige of alleen-lezen-opslag voor het besturingssysteem, waardoor lees- en schrijftoegang voor toepassingen transparant wordt. Bestand en/of mapuitsluitingen kunnen worden geconfigureerd om bepaalde wijzigingen te bewaren, en tegelijkertijd bescherming te bieden tegen wegschrijven naar de schijf.

### **File-Based Write Filter Status service**

Deze service maakt een pictogram aan in het Systeemvak om de status van het FBWF weer te geven. Het pictogram FBWF Status verschijnt als een rood 'slot' wanneer deze is uitgeschakeld en een groen 'slot' wanneer deze is ingeschakeld.

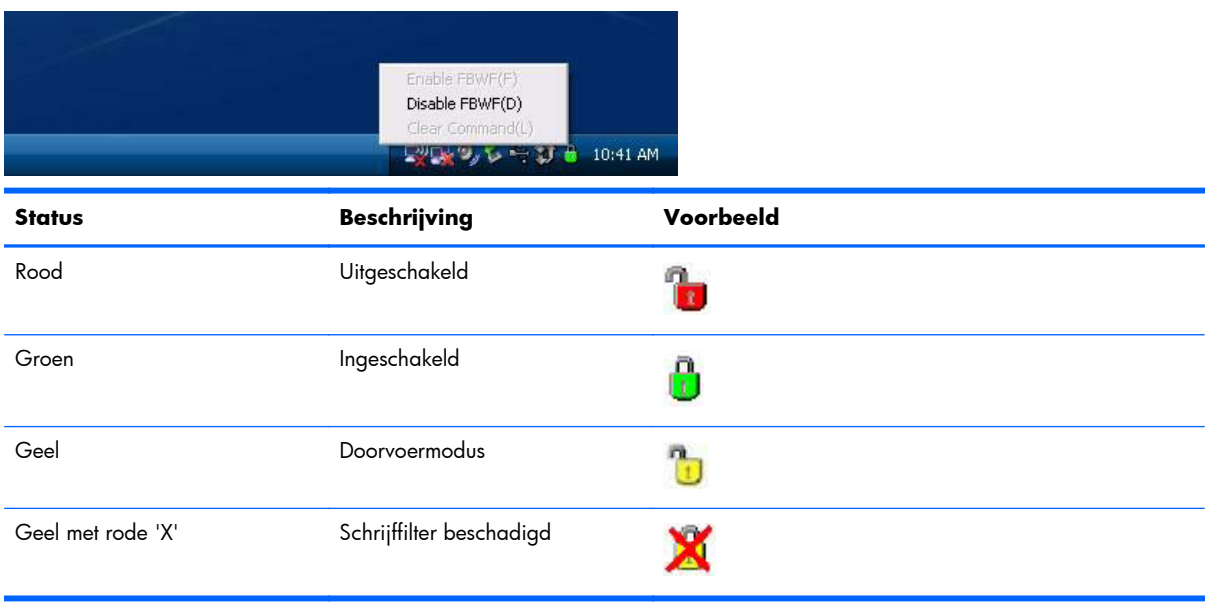

Wanneer u als administrator bent aangemeld, kunt u de status van FBWF wijzigen door met de rechtermuisknop op het pictogram te klikken en de gewenste FBWF-status te selecteren.

### **File-Based Write Filter GUI**

De FBWF GUI (onderdeel van de HP Write Filter configuratie) kan worden opgevraagd via het configuratiescherm of de optie Administrative Tools, die alleen voor de administrator beschikbaar is.

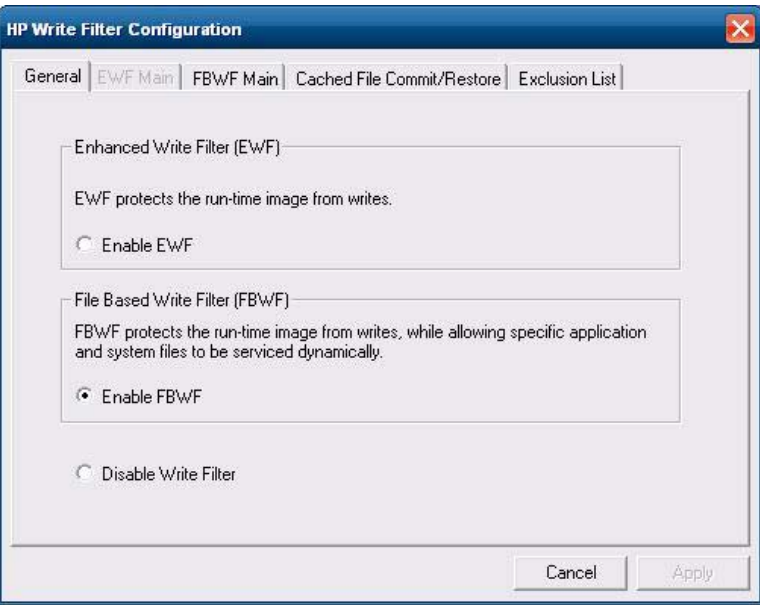

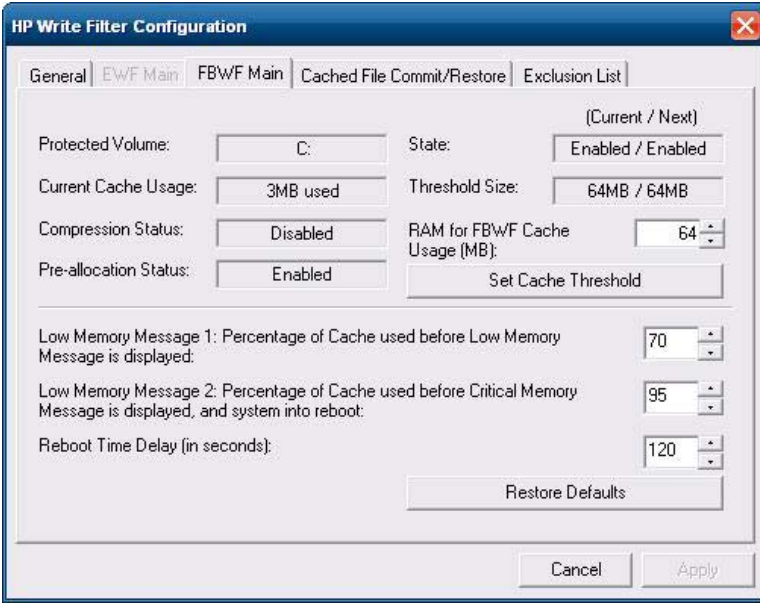

<span id="page-49-0"></span>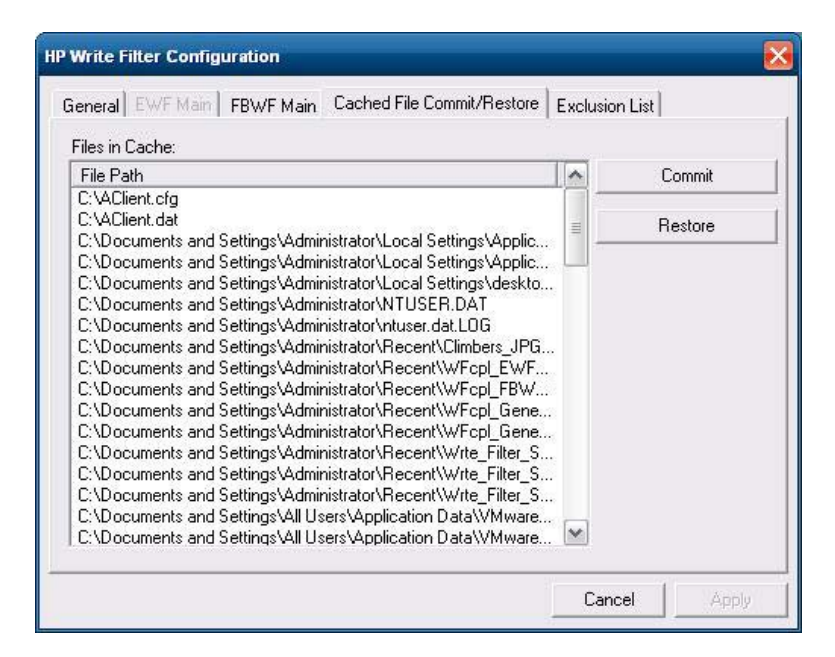

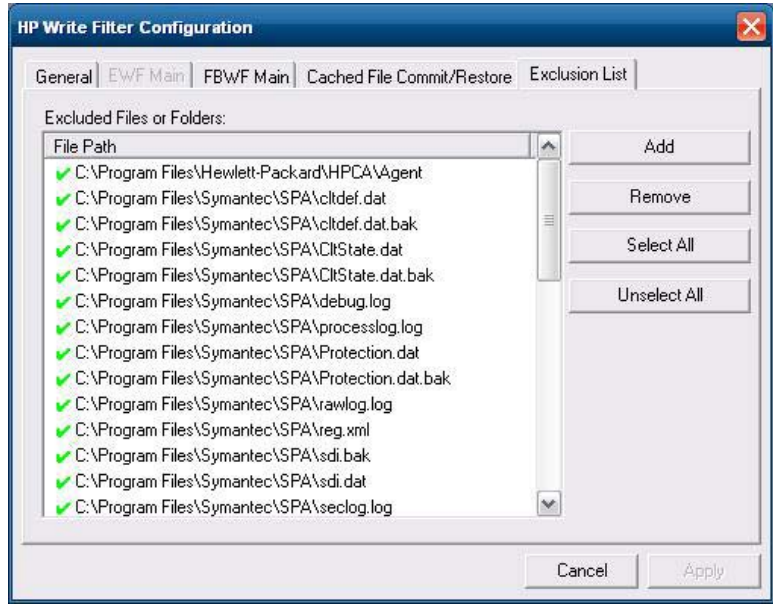

# **HP RAMDisk**

De RAMDisk is de vluchtige geheugenruimte die apart wordt gehouden voor de opslag van tijdelijke gegevens. Het is het Z-station dat in het venster Deze computer wordt weergegeven.

<span id="page-50-0"></span>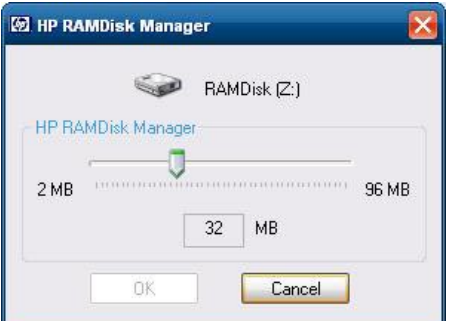

De volgende items worden op de RAMDisk opgeslagen:

- Webpaginacache van de browser.
- Browsergeschiedenis.
- Browsercookies.
- Browsercache.
- Tijdelijke internetbestanden.
- Afdrukwachtrij.
- Tijdelijke bestanden van gebruiker/systeem.

U kunt de RAMDisk ook gebruiken om tijdelijk andere gegevens op te slaan (zoals zwervende profielen) als de beheerder dit toestaat (zie [Lokale stations op pagina 10](#page-17-0)).

Gebruik het dialoogvenster RAMDisk Configuration om de grootte van de RAMDisk te configureren. Als u de grootte van de RAMDisk wijzigt, wordt u gevraagd het systeem opnieuw op te starten zodat de wijzigingen in werking kunnen treden. Als u de wijzigingen permanent wilt opslaan, moet u de schrijffiltercache uitschakelen of de opdracht -commit opgeven tijdens de opstartsessie.

**OPMERKING:** De optimale standaardgrootte van de RAMDisk is ingesteld op 32 MB. De maximale RAMDisk-grootte die u kunt instellen, bedraagt 96 MB. De minimale grootte is 2 MB. Bij installatie van een toepassing die groter is dan 16 MB wilt u wellicht tijdelijk de grootte van de RAMDisk uitbreiden.

# **HP Easy Tools**

Met de HP Easy Tools wizard kunt u een configuratie voor een thin client maken. U kunt deze configuratie op een enkele thin client gebruiken of toepassen op verschillende thin clients met HP ThinState of met de HP Device Manager.

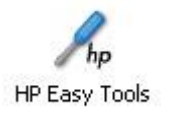

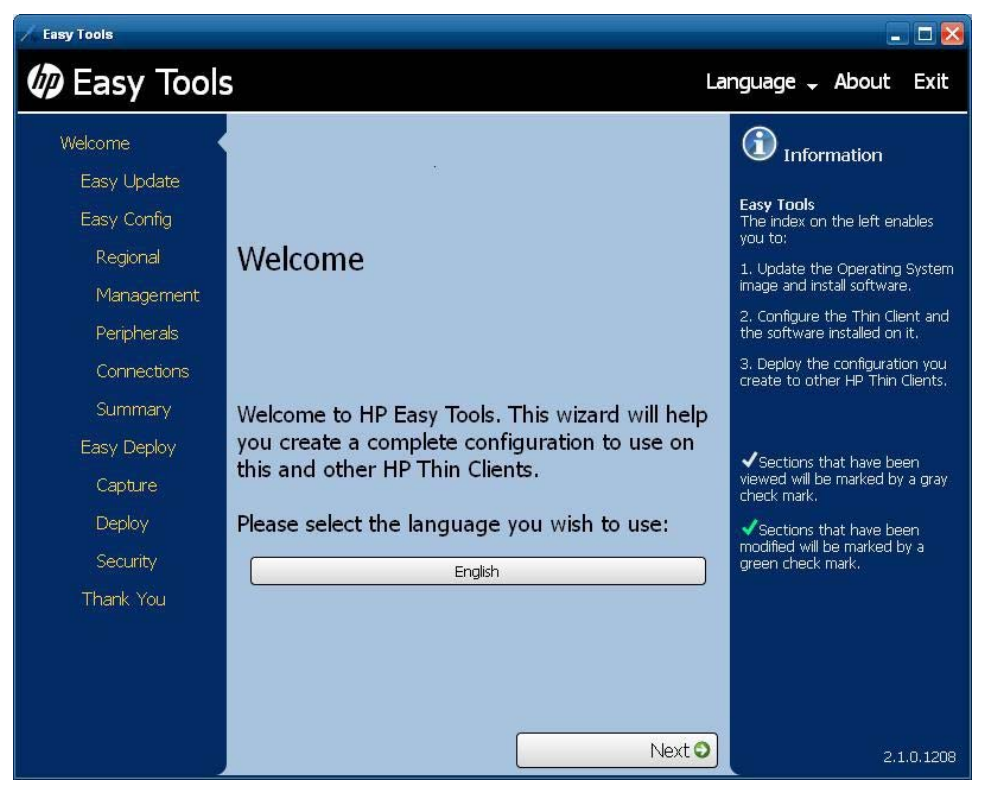

Raadpleeg voor meer informatie de *HP Easy Tools beheerdersgids* op <http://www.hp.com/support>.

# <span id="page-52-0"></span>**6 Beheer en image-upgrades**

In deze secties worden de mogelijkheden van Remote Administration en firmware-upgrademethoden voor uw thin client besproken.

# **HP Device Manager**

HP Device Manager is een op een server gebaseerde toepassing die gecentraliseerde beheermogelijkheden voor HP thin client-apparaten heeft. Toegang tot de thin client vindt plaats via de HP Management Agent die is ingesloten in de standaard WES 2009-image van de thin client zodat apparaten onmiddellijk door de Device Manager kunnen worden beheerd (agents op oudere apparaten dienen te worden bijgewerkt).

Voor extra informatie over HP Device Manager en HP Management Agent bezoekt u de HPondersteuningssite voor deze toepassingen of voor andere belangrijke updates of documentatie: <http://www.hp.com/support>. Selecteer uw land of regio op de kaart, klik op **Support & Drivers** (Ondersteuning en stuurprogramma's) en selecteer **See support and troubleshooting information** (Ondersteuningsinformatie raadplegen of een probleem oplossen) of **Download drivers and software (and firmware)** (Stuurprogramma's en software [en firmware] downloaden). Typ het model van uw thin client in het veld en klik op Enter.

# **HP Client Automation**

HP Client Automation is een clientbeheeroplossing voor het hele bedrijf en dient voor zowel fysieke als virtuele clients. Naast het volledige beheer van klassieke pc's en laptops, kunt u met HPCA ook thin clients beheren evenals de virtuele infrastructuren waarmee zij op de achtergrond verbonden zijn. Hiermee wordt de complexiteit van het beheren van thin client-apparaten en -virtualisatietechnologieën ingrijpend verlaagd dankzij de automatiseringshulpprogramma's voor het maken en implementeren van besturingssysteeminstallatiekopieën, software-updates en voor het bijhouden van hardwarecomponenten. Omdat voor alle clientapparaten dezelfde beheerconsole en -hulpprogramma's worden gebruikt, is HPCA kostenefficiënt en gebruikersvriendelijk.

Zie <http://www.hp.com/go/easydeploy>voor aanvullende informatie over HP Client Automation.

# **HP ThinState Capture and Deploy**

Het hulpprogramma HP ThinState Capture is een zeer eenvoudig, op een wizard gebaseerd hulpprogramma dat u kunt gebruiken om de HP thin client WES 2009-image vast te leggen. U kunt de image vervolgens implementeren naar andere HP thin clients waarvan het model en de hardware identiek zijn. Raadpleeg <u>[HP ThinState op pagina 28](#page-35-0)</u> voor meer informatie over het hulpprogramma HP ThinState Capture.

# <span id="page-53-0"></span>**Altiris Deployment Solution software**

**CPMERKING:** Hoewel de Altiris Client agent vooraf geïnstalleerd is, is er geen gratis licentie meer aanwezig op de HP t5740 en alle nieuwe thin clients van HP sindsdien. Neem voor het aanvragen van een licentie contact op met Altiris op <http://www.altiris.com>.

De Altiris Deployment Solution-software is een compleet hulpprogramma voor beheer op afstand. Toegang tot de thin client vindt plaats via Altiris Remote Agent en PXE-serverhulpprogramma's die op de thin client zijn geïnstalleerd. Altiris stelt u in staat de thin client-beheerfuncties (zoals firmwareupgrades) uit te voeren zonder dat een beheerder de verschillende thin client-sites hoeft te bezoeken.

Raadpleeg voor meer informatie over Altiris [http://www.altiris.com.](http://www.altiris.com)

# **Het hulpprogramma HP Compaq Thin Client Imaging**

Het hulpprogramma HP Compaq Thin Client Imaging maakt onderdeel uit van het SoftPaq-product dat de oorspronkelijke fabrieksinstallatiekopie bevat voor de HP thin client. U kunt dit hulpprogramma gebruiken om de oorspronkelijke fabrieksinstallatiekopie op uw thin client te herstellen.

U kunt met dit hulpprogramma de volgende bewerkingen uitvoeren:

- Een opstartbaar flash-image maken op een USB-flash-apparaat (zoals een DOK (Disk On Key)).
- De image uitvouwen naar een directory voor gebruik in een aangepast implementatiescenario of PXE-image.

Om uw herstelimage Softpaq te downloaden gaat u naar de HP website op [http://www.hp.com/](http://www.hp.com/support) [support](http://www.hp.com/support). Selecteer uw land of regio op de kaart en klik vervolgens op **See support and troubleshooting information** (Bekijk supportinformatie of los een probleem op). Kies **Drivers en software (en firmware) downloaden**, voer het thin client-model in het veld in en klik op Enter. Kies uw besturingssysteem en download dan de betreffende image.

# **Image-upgrades**

Voor bepaalde managementtools is PXE nodig om de image van een besturingssysteem te installeren. Intel PXE (Preboot Execution Environment) is een protocol dat de interactie definieert tussen TCP/IP, DHCP en TFTP zodat de client een preboot-omgeving van een server kan downloaden. PXE stelt een client in staat op te starten vanaf een server op een netwerk alvorens het ingesloten besturingssysteem of het besturingssysteem van de lokale flash-module op te starten. PXE stelt een netwerkadministrator in staat om op afstand een thin client te activeren en verschillende beheertaken uit te voeren, zoals het laden van het besturingssysteem en andere software in de thin client vanaf een server over het netwerk. De PXE-client is geïnstalleerd op de thin client en het PXE-serveronderdeel maakt deel uit van de Altiris Deployment Solution-suite.

**OPMERKING:** Automatische Citrix ICA-updates werken niet voor ICA-clients die op de thin clients zijn geïnstalleerd. Updates worden geïmplementeerd via het standaardproces voor firmware-upgrades.

# <span id="page-54-0"></span>**Uitbreidingsupgrades**

Wilt u een uitbreidingsmodule installeren, dan kunt u de HP Device Manager, de HP Client Automation of de Altiris Deployment Solution gebruiken voor het beheer van de thin client. Schakel indien nodig het schrijffilter in of uit om de wijzigingen op te slaan.

A **VOORZICHTIG:** Als de beschikbare vrije ruimte in het flash-geheugen verlaagd wordt tot minder dan 10 MB en/of het beschikbare systeemgeheugen verlaagd wordt tot minder dan 15 MB, wordt de thin client instabiel.

**PEX OPMERKING:** Er moet voor het gebruiken en downloaden van uitbreidingsmodules voldoende ruimte in het flash-geheugen aanwezig zijn. In sommige gevallen is het nodig om softwareonderdelen te verwijderen om ruimte vrij te maken voor uitbreidingsmodules.

# <span id="page-55-0"></span>**7 Randapparatuur**

Afhankelijk van de beschikbare poorten kan de thin client services voor USB-, seriële, parallelle en PCIapparaten bieden zo lang de benodigde software is geïnstalleerd. De op de fabriek geïnstalleerde software wordt in de volgende sectie beschreven. Wanneer uitbreidingsmodules voor andere services worden uitgebracht, kunt u deze installeren met de oplossingssoftware Altiris Deployment of HP Device Manager. Zie [Altiris Client Agent op pagina 24](#page-31-0) en [HP Management Agent op pagina 26](#page-33-0) voor meer informatie.

Bezoek voor meer informatie over beschikbare randapparaten <http://www.hp.com/support>en zoek uw specifieke model thin client. Selecteer het model, selecteer **Specifications** (Specificaties) en klik vervolgens op de koppeling **QuickSpec**.

# **Printers**

Op de thin client is een algemeen, universeel printerstuurprogramma geïnstalleerd waarmee u alleen tekst kunt afdrukken op een printer die lokaal is aangesloten. Als u volledige tekst en afbeeldingen op een lokaal aangesloten printer wilt afdrukken, installeert u het printerstuurprogramma van de fabrikant en volgt u de aanwijzingen van de fabrikant. Zorg ervoor dat u de schrijffiltercache uitschakelt of de opdracht -commit uitvoert om de installatie op te slaan. U kunt afdrukken naar netwerkprinters van ICAen RDP-toepassingen via printerstuurprogramma's op de servers.

Lees voor extra informatie de whitepaper *Printing and Imaging Support on HP Compaq thin clients* op de HP-ondersteuningssite op <http://www.hp.com/support> Selecteer uw land of regio op de kaart en klik vervolgens op **See support and troubleshooting information** (Bekijk supportinformatie of los een probleem op). Selecteer **See support and troubleshooting information**, typ het thin client model in het veld en klik op Enter.

- A **VOORZICHTIG:** Als de beschikbare vrije ruimte in het flash-geheugen verlaagd wordt tot minder dan 10 MB en/of het beschikbare systeemgeheugen verlaagd wordt tot minder dan 15 MB, wordt de thin client instabiel.
- **CPMERKING:** Voor het downloaden en het gebruiken van printers is voldoende ruimte in het flashgeheugen vereist. In sommige gevallen is het nodig om softwareonderdelen te verwijderen om ruimte vrij te maken voor printers.

Het afdrukken naar een printer die lokaal is aangesloten vanuit een ICA- of RDP-sessie met de printerstuurprogramma's van de server produceert de volledige tekst en grafische functionaliteit van de printer. U moet hiertoe het printerstuurprogramma installeren op de server en het alleentekststuurprogramma op de thin client (zie de volgende sectie).

## <span id="page-56-0"></span>**Printers toevoegen met het generieke printerstuurprogramma voor alleen tekst**

Volg deze stappen om een printer toe te voegen met het printerstuurprogramma voor alleen tekst:

- **1.** Sluit de printer aan op de parallelle poort.
- **2.** Kies **Printers en faxapparaten** in het menu **Start** > **Instellingen**.
- **3.** Selecteer **Een printer toevoegen** om de **Wizard Printer toevoegen** te openen.
- **4.** Klik in het eerste venster van de wizard op **Volgende**.
- **5.** Klik op **Lokale printer aangesloten op deze computer**.
- **6.** Controleer of het selectievakje **Mijn Plug en Play-printer automatisch detecteren en installeren** niet is ingeschakeld.
- **7.** Klik op **Volgende**.
- **8.** Selecteer **De volgende poort gebruiken**.
- **9.** Selecteer de juiste poort in de lijst en klik op **Volgende**.
- **10.** Selecteer de fabrikant en het model printer, en klik op **Volgende**.
- **11.** Gebruik de toegewezen standaardnaam of andere naam voor de printer en klik op **Volgende**.
- **12.** Selecteer **Deze printer niet delen** en klik op **Volgende**.
- **13.** Geef aan of u een testpagina wilt afdrukken en klik op **Volgende**.
- **14.** Klik op **Voltooien**.

## **Printerstuurprogramma's van de fabrikant gebruiken**

Installeer het stuurprogramma van de fabrikant en volg de aanwijzingen van de fabrikant. Zorg ervoor dat u de schrijffiltercache uitschakelt of de opdracht -commit uitvoert om de installatie op te slaan.

## **HP Universal Print Driver for Thin Clients Add-on**

HP heeft een uitbreidingsmodule voor afdrukken voor de thin clients met WES 2009 ontwikkeld: deze uitbreidingsmodule is een uitgave van het HP Universal Print Driver waarin wijzigingen zijn aangebracht zodat het geschikter is voor de softwareomgeving van de thin client. Vanwege schijfruimtebeperkingen is de huidige versie alleen verkrijgbaar in het Engels zonder Help-bestanden. Ga naar<http://www.hp.com/support>. Selecteer uw land op de kaart en selecteer vervolgens **Download drivers and software (and firmware)** (Stuurprogramma's en software [en firmware] downloaden). Typ het model van uw thin client in het veld en klik op Enter. Selecteer het model van uw thin client en uw besturingssysteem en download deze uitbreidingsmodule.

Voor uitgebreide specificaties, andere downloads en documentatie over de oorspronkelijke UPD gaat u naar<http://www.hp.com/go/upd>.

Voor meer informatie over de HP Universal Print Driver raadpleegt u *thin client afdrukken met de Universal Print Driver van HP*, een white paper dat u vindt op<http://www.hp.com/support>. Selecteer uw land of regio op de kaart en klik vervolgens op **See support and troubleshooting**

<span id="page-57-0"></span>**information** (Bekijk supportinformatie of los een probleem op). Selecteer **See support and troubleshooting information**, typ het thin client model in het veld en klik op Enter.

# **Geluid**

U kunt de audio van toepassingen omleiden naar de audiojacks op de thin client. U kunt het volume extern (zoals met een potentiometer van 600 ohm) instellen. Voor het aansturen van de luidsprekers hebt u een booster nodig. U kunt het volume regelen met het geluidspictogram in het systeemvak op de taakbalk. U kunt de hoofdvolumeregelaar met één klik openen, of dubbelklikken om het dialoogvenster voor volume te openen.

# <span id="page-58-0"></span>**Index**

### **A**

aanmelden automatisch [7](#page-14-0) handmatig [8](#page-15-0) aanmelden als Administrator [8](#page-15-0) accounts gebruiker [12](#page-19-0) gebruiker maken [12](#page-19-0) administrator aanmelden [8](#page-15-0) desktop [3](#page-10-0) afmelden [8](#page-15-0) afsluiten [8](#page-15-0) Altiris [6](#page-13-0) Client Agent [24](#page-31-0) deployment server [6](#page-13-0) Deployment Solution [46](#page-53-0) automatisch aanmelden [7](#page-14-0)

### **B**

Beheer [45](#page-52-0) bestanden opslaan [12](#page-19-0) beveiliging [2](#page-9-0) Microsoft [17](#page-24-0) Symantec Endpoint Protection Firewall [17](#page-24-0) bureaublad [3](#page-10-0) bureaublad, gebruiker [3](#page-10-0)

### **C**

changing the password [8](#page-15-0) Citrix [19](#page-26-0) Citrix ICA [4](#page-11-0) Citrix-website [19](#page-26-0) client agent, Altiris [24](#page-31-0) Client Automation [5,](#page-12-0) [26](#page-33-0), [45](#page-52-0) configuratie [43](#page-50-0) Configuratiescherm [35](#page-42-0)

### **D**

deployment server, Altiris [6](#page-13-0) desktop administrator [3](#page-10-0) Device Manager [5,](#page-12-0) [26](#page-33-0), [45](#page-52-0) DOK-vereisten [30](#page-37-0)

### **E**

Easy Tools [43](#page-50-0) emulatie TeemTalk Terminal Emulation [23](#page-30-0) Emulatie terminal [5](#page-12-0) Energiebeheer [9](#page-16-0) Enhanced Write Filter Manager [36](#page-43-0)

## **F**

File-Based Write Filter Manager [39](#page-46-0) filter write [11,](#page-18-0) [36](#page-43-0), [39](#page-46-0) Write Filters [9](#page-16-0) firewall Symantec Endpoint Protection [17](#page-24-0) flash-geheugen [11](#page-18-0) functies, thin client [2](#page-9-0)

## **G**

gebruiker accounts [12](#page-19-0) profielen [13](#page-20-0) gebruikersaccount maken [12](#page-19-0) Gebruikersbeheer [13](#page-20-0) gebruikersbureaublad [3](#page-10-0) geheugen, vluchtig [11](#page-18-0) Geluid [50](#page-57-0)

## **H**

handmatig aanmelden [8](#page-15-0) Het hulpprogramma HP Compaq Thin Client Imaging [46](#page-53-0) HP Client Automation [5,](#page-12-0) [26](#page-33-0), [45](#page-52-0) HP Device Manager [5,](#page-12-0) [26](#page-33-0), [45](#page-52-0) HP Easy Tools [43](#page-50-0) HP Management Agent [26](#page-33-0) HP RALF [26](#page-33-0) HP RAMDisk [42](#page-49-0) HP Registration and Agent Loading Facility [26](#page-33-0)

HP support Web site, [17](#page-24-0) HP ThinState [28](#page-35-0) HP ThinState Capture [5,](#page-12-0) [28,](#page-35-0) [45](#page-52-0) HP ThinState Deploy [33,](#page-40-0) [45](#page-52-0) HP Universal Print Driver [49](#page-56-0) hulpprogramma's Client Automation [45](#page-52-0) Hulpprogramma's [13](#page-20-0) Hulpprogramma Thin Client Imaging [46](#page-53-0) Systeemtijd [10](#page-17-0) Universeel printerstuurprogramma [49](#page-56-0) Hulpprogramma Thin Client Imaging [46](#page-53-0) hulpprogramma voor tijd [10](#page-17-0)

### **I**

ICA [4](#page-11-0) image capture and deploy [28](#page-35-0) image implementeren [33](#page-40-0) images bijwerken [46](#page-53-0) image-upgrades [45](#page-52-0), [46](#page-53-0) image vastleggen [28](#page-35-0) imaging-hulpprogramma [46](#page-53-0) informatie, websites [1](#page-8-0) internet [2](#page-9-0) Internet Explorer [33](#page-40-0)

### **L**

landinstellingen [14](#page-21-0) lijst met onveilige bestanden voor Internet Explorer [33](#page-40-0) Lijst met onveilige bestanden voor Internet Explorer [33](#page-40-0) Logon Configuration Manager [7](#page-14-0) lokale stations [10](#page-17-0)

## **M**

Management Agent [26](#page-33-0) Management Services [5](#page-12-0) Media Player [33](#page-40-0) Microsoft Internet Explorer [33](#page-40-0) Microsoft RDP [5,](#page-12-0) [20](#page-27-0) modules, uitbreidings- [47](#page-54-0)

monitor saver [9](#page-16-0) multimedia [2](#page-9-0)

### **O**

ontvanger, RGS [22](#page-29-0) opnieuw opstarten [8](#page-15-0)

### **P**

password, changing [8](#page-15-0) password (wachtwoord) [8](#page-15-0) peripherals, QuickSpecs Web site [48](#page-55-0) PN Agent [19](#page-26-0) printers [48](#page-55-0) printers, toevoegen [49](#page-56-0) printers toevoegen [49](#page-56-0) printerstuurprogramma [49](#page-56-0) printerstuurprogramma's [49](#page-56-0) printerstuurprogramma's van de fabrikant [49](#page-56-0) printerstuurprogramma voor alleen tekst [49](#page-56-0) profielen [13](#page-20-0) program neighborhood agent [19](#page-26-0) PXE [46](#page-53-0)

### **R**

RALF [26](#page-33-0) RAMDisk [42](#page-49-0) randapparatuur [48](#page-55-0) RDP [5](#page-12-0) Registration and Agent Loading Facility [26](#page-33-0) Remote Desktop Protocol [20](#page-27-0) Remote Graphics Software ontvanger [22](#page-29-0) RGS ontvanger [22](#page-29-0)

#### **S**

Schijfeenheden [10](#page-17-0) station C en Flash [11](#page-18-0) station Z [11](#page-18-0) server, Altiris deployment [6](#page-13-0) serververeisten [4](#page-11-0) services, sessie [4](#page-11-0) sessieservices [4](#page-11-0) standaardwachtwoorden [8](#page-15-0) station C [11](#page-18-0) station Z [11](#page-18-0), [42](#page-49-0) Station Z [42](#page-49-0) Symantec Endpoint Protection [17](#page-24-0) Systeembeheer [15](#page-22-0) Systeemtijd [10](#page-17-0)

### **T**

taalinstellingen [14](#page-21-0) TeemTalk Terminal Emulation [23](#page-30-0) terminalemulatie [5](#page-12-0) Thin Client Management Services [5](#page-12-0) ThinState Capture [5](#page-12-0), [28,](#page-35-0) [45](#page-52-0) ThinState Deploy [33](#page-40-0), [45](#page-52-0) toepassingen [17](#page-24-0)

#### **U**

uitbreidingsupgrades [47](#page-54-0) uitgebreide selecties, het Configuratiescherm [35](#page-42-0) Universeel printerstuurprogramma [49](#page-56-0) upgraden [45](#page-52-0) upgrades, uitbreidings- [47](#page-54-0) USB-stations, omleiden [20](#page-27-0) USB-stations omleiden [20](#page-27-0) USB-uitbreidingen [20](#page-27-0)

### **V**

Vastleggen [5](#page-12-0) verbinding maken met netwerkstations [12](#page-19-0) Verbinding met extern bureaublad [19](#page-26-0) vereisten Disk On Key [30](#page-37-0) Server [4](#page-11-0) vluchtig geheugen [11](#page-18-0) VMware View Manager [23](#page-30-0) vooraf geïnstalleerde toepassingen [17](#page-24-0)

### **W**

website [6](#page-13-0) Citrix [19](#page-26-0) Windows Media Player [33](#page-40-0) **Website** meer informatie [1](#page-8-0) Web site HP support [17](#page-24-0) peripheral QuickSpecs [48](#page-55-0) Website van Altiris [6](#page-13-0) Website van Windows Media Player [33](#page-40-0)

Windows Media Player [33](#page-40-0) write filter [11](#page-18-0), [36,](#page-43-0) [39](#page-46-0) Write Filters [9](#page-16-0)

### **Z**

zwervende profielen [12](#page-19-0)